# COM

## **INSTRUCTION MANUAL**

## VHF MARINE TRANSCEIVER IC-M510BB

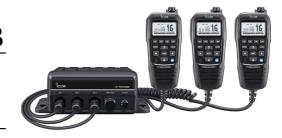

This device complies with Part 15 of the FCC Rules. Operation is subject to the condition that this device does not cause harmful interference.

Icom Inc.

Thank you for choosing this Icom product.

This product was designed and built with Icom's state of the art technology and craftsmanship. With proper care, this product should provide you with years of trouble-free operation.

## ■ Important

**READ ALL INSTRUCTIONS** carefully and completely before using the transceiver.

#### SAVE THIS INSTRUCTION MANUAL -

This instruction manual contains important operating instructions for the IC-M510BB.

This instruction manual includes some functions that are usable only when they are preset by your dealer.

Ask your dealer for details.

## ■ Explicit Definitions

| WORD             | DEFINITION                                                                              |
|------------------|-----------------------------------------------------------------------------------------|
| <b>∆WARNING!</b> | Personal injury, fire hazard or electric shock may                                      |
| CAUTION          | occur. Equipment damage may occur.                                                      |
| NOTE             | If disregarded, inconvenience only. No risk of personal injury, fire or electric shock. |

## ■ Features

- Up to 3 COMMANDMIC<sup>™</sup> capability, VHF Black Box Transceiver
- Built-in Class D DSC, "DISTRESS" key on the back of the COMMANDMIC™
- DSC remote control interface for navigation device or PC console software (EN 300 338-8 compatible)
- Integrated GPS receiver
- Integrated AIS receiver
- NMEA 0183-HS and NMEA 2000™ connectivity
- 25 W Hailer/Fog Horn (at 13.8 V)
- IPX7 waterproof (1 m depth water for 30 minutes)
- 2 minutes last call voice recording
- Active noise cancelling for transmitted and received audio

Icom is not responsible for the destruction, damage to, or performance of any Icom or non-Icom equipment, if the malfunction is because of:

- Force majeure, including, but not limited to, fires, earthquakes, storms, floods, lightning, other natural disasters, disturbances, riots, war, or radioactive contamination.
- The use of Icom transceivers with any equipment that is not manufactured or approved by Icom.

Icom and the Icom logo are registered trademarks of Icom Incorporated (Japan) in Japan, the United States, the United Kingdom, Germany, France, Spain, Russia, Australia, New Zealand, and/or other countries.

AquaQuake is a trademark of Icom Incorporated.

COMMANDMIC is a trademark of Icom Incorporated.

NMEA 2000 is a trademark of the National Maritime Electronics Association, Inc. All other products or brands are registered trademarks or trademarks of their respective holders.

## ■ In Case of Emergency

If your vessel requires assistance, contact other vessels and the Coast Guard by sending a distress call on Channel 16 or transmit your Distress call using Digital Selective Calling (DSC) on Channel 70.

#### ♦ Using Channel 16

- 1. Push [16/C] to switch to Channel 16.
- 2. While holding down [PTT], give the appropriate information as follows:
  - "MAYDAY MAYDAY MAYDAY."
  - "THIS IS

(name of vessel).

- Say your call sign or other indication of the vessel (AND your 9 digit DSC ID, if you have one).
- "LOCATED AT (your position).
- State the nature of the distress and assistance required.
- Give any other information which might facilitate the rescue.

## Using Digital Selective Calling

 Lift up the key cover on the back of the command microphone, hold down [DISTRESS] for 3 seconds until the 3 short beeps and then one long beep sound.

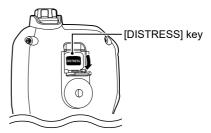

- 2. Wait for an acknowledgment from another station.
- 3. After the acknowledgment is received, Channel 16 is automatically selected.
- Hold down [PTT], then transmit the appropriate information as listed above.

## ■ Radio Operation Warning

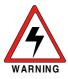

Icom requires the radio operator to meet the FCC Requirements for Radio Frequency Exposure. An omnidirectional antenna with gain not greater than 9 dBi must be mounted a minimum of 5 meters (measured from the lowest point of the antenna) vertically above the main deck and all possible personnel. This is the minimum safe separation distance estimated to meet all RF exposure compliance requirements. This 5 meter distance is based

on the FCC Safe Maximum Permissible Exposure (MPE) distance of 3 meters added to the height of an adult (2 meters) and is appropriate for all vessels.

For watercraft without suitable structures, the antenna must be mounted so as to maintain a minimum of 1 meter vertically between the antenna, (measured from the lowest point of the antenna), to the heads of all persons AND all persons must stay outside of the 3 meter MPE radius.

Do not transmit with radio and antenna when persons are within the MPE radius of the antenna, unless such persons (such as driver or radio operator) are shielded from antenna field by a grounded metallic barrier. The MPE Radius is the minimum distance from the antenna axis that person should maintain in order to avoid RF exposure higher than the allowable MPE level set by FCC.

FAILURE TO OBSERVE THESE LIMITS MAY ALLOW THOSE WITHIN THE MPE RADIUS TO EXPERIENCE RF RADIATION ABSORPTION WHICH EXCEEDS THE FCC MAXIMUM PERMISSIBLE EXPOSURE (MPE) LIMIT.

IT IS THE RESPONSIBILITY OF THE RADIO OPERATOR TO ENSURE THAT THE MAXIMUM PERMISSIBLE EXPOSURE LIMITS ARE OBSERVED AT ALL TIMES DURING RADIO TRANSMISSION. THE RADIO OPERATOR IS TO ENSURE THAT NO BYSTANDERS COME WITHIN THE RADIUS OF THE MAXIMUM PERMISSIBLE EXPOSURE LIMITS.

#### **Determining MPE Radius**

THE MAXIMUM PERMISSIBLE EXPOSURE (MPE) RADIUS HAS BEEN ESTIMATED TO BE A RADIUS OF ABOUT 3 M PER OET BULLETIN 65 OF THE FCC. THIS ESTIMATE IS MADE ASSUMING THE MAXIMUM POWER OF THE RADIO AND ANTENNAS WITH A MAXIMUM GAIN OF 9 dBi ARE USED FOR A SHIP MOUNTED SYSTEM.

## Avertissement Pour Les Opérateurs Radio

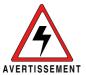

Icom exige que l'opérateur radio se conforme aux exigences de la FCC en matière d'exposition aux radiofréquences. Une antenne omnidirectionnelle dont le gain ne dépasse pas 9 dBi doit être fixée à une distance minimale de 5 mètres (mesurée depuis le point le plus bas de l'antenne) verticalement au-dessus du pont principal et de tout le personnel qui peut s'y trouver. Il s'agit de la distance de sécurité

minimale prévue pour satisfaire aux exigences de conformité en matière d'exposition aux RF. Cette distance de 5 mètres est établie en fonction de l'exposition maximale admissible sécuritaire de 3 mètres établie par la FCC, à laquelle on ajoute la hauteur d'un adulte (2 mètres); cette distance convient pour tous les navires.

Dans le cas des embarcations sans structure convenable, l'antenne doit être fixée de façon à maintenir une distance minimale de 1 mètre verticalement entre cette antenne (mesurée depuis son point le plus bas) et la tête de toute personne présente; toutes les personnes présentes doivent se tenir à l'extérieur d'un rayon d'exposition maximale admissible de 3 mètres.

Ne pas émettre à l'aide de la radio et de l'antenne lorsque des personnes se trouvent à l'intérieur du rayon d'exposition maximale admissible de cette antenne, à moins que ces personnes (comme le conducteur ou l'opérateur radio) ne soient protégées du champ de l'antenne par un écran métallique relié à la masse. Le rayon d'exposition maximale admissible équivaut à la distance minimale que cette personne doit maintenir entre elle et l'axe de l'antenne pour éviter une exposition aux RF supérieure au niveau d'exposition maximale admissible fixé par la FCC.

LE NON-RESPECT DE CES LIMITES PEUT CAUSER, POUR LES PERSONNES SITUÉES DANS LE RAYON D'EXPOSITION MAXIMALE ADMISSIBLE, UNE ABSORPTION DE RAYONNEMENT DE RF SUPÉRIEURE À L'EXPOSITION MAXIMALE ADMISSIBLE FIXÉE PAR LA FCC.

L'OPÉRATEUR RADIO EST RESPONSABLE D'ASSURER QUE LES LIMITES D'EXPOSITION MAXIMALE ADMISSIBLE SOIENT RESPECTÉES EN TOUT TEMPS PENDANT LA TRANSMISSION RADIO. L'OPÉRATEUR RADIO DOIT S'ASSURER QU'AUCUNE PERSONNE PRÉSENTE NE SE SITUE À L'INTÉRIEUR DU RAYON D'EXPOSITION MAXIMALE ADMISSIBLE.

Établir le rayon d'exposition maximale admissible
ON ESTIME QUE LE RAYON D'EXPOSITION MAXIMALE ADMISSIBLE EST
D'ENVIRON 3 M, TEL QUE STIPULÉ DANS LE BULLETIN OET 65 DE LA FCC.
CETTE DISTANCE ESTIMÉE TIENT COMPTE D'UN SYSTÈME INSTALLÉ SUR UN
NAVIRE UTILISANT LA PUISSANCE MAXIMALE DE LA RADIO ET DES ANTENNES
DONT LE GAIN MAXIMAL EST DE 9 dBi.

#### **■** FCC Information

This equipment has been tested and found to comply with the limits for a Class B digital device, pursuant to part 15 of the FCC Rules. These limits are designed to provide reasonable protection against harmful interference in a residential installation. This equipment generates, uses, and can radiate radio frequency energy and, if not installed and used in accordance with the instructions, may cause harmful interference to radio communications. However, there is no guarantee that interference will not occur in a particular installation. If this equipment does cause harmful interference to radio or television reception, which can be determined by turning the equipment off and on, the user is encouraged to try to correct the interference by one or more of the following measures:

- Reorient or relocate the receiving antenna.
- Increase the separation between the equipment and receiver.
- Connect the equipment into an outlet on a circuit different from that to which the receiver is connected.
- Consult the dealer or an experienced radio/TV technician for help.

**CAUTION**: Changes or modifications to this transceiver, not expressly approved by lcom Inc., could void your authority to operate this transceiver under FCC regulations.

#### **■** Information FCC

Cet appareil est conforme à la partie 15 de la réglementation FCC. Son fonctionnement est soumis à la condition que cet appareil ne provoque pas d'interférences nocives. Cet équipement a été testé et reconnu conforme aux limites fixées pour un appareil numérique de classe B, conformément à la partie 15 de la réglementation FCC. Ces limites ont été fixées afin d'assurer une protection raisonnable contre les interférences nocives dans une installation résidentielle. Cet équipement génère, utilise et peut émettre un rayonnement de fréquence radio. S'il n'a pas été installé conformément aux instructions, il peut par ailleurs créer des interférences perturbant les communications radio. Toutefois, il n'y a aucune garantie que les interférences ne se produiront pas dans une installation particulière. Si cet équipement crée des interférences perturbant la réception de la radio ou de la télévision, comme cela peut être déterminé en éteignant et en allumant l'équipement, l'utilisateur est invité à essayer de corriger l'interférence en prenant une ou plusieurs des mesures ci-après :

- Réorienter ou changer de place l'antenne de réception.
- Éloigner l'équipement et le récepteur.
- Connecter l'équipement sur une prise sur un autre circuit que celui sur lequel le récepteur est connecté.
- Faire appel au revendeur ou à un technicien radio/TV expérimenté.

**MISE EN GARDE**: Tout changement ou modification, non expressément approuvé par lcom lnc., peut annuler l'autorisation de l'utilisateur à utiliser cet appareil conformément à la réglementation FCC.

## ■ Note

## A WARNING STICKER is supplied with the USA version transceiver.

To comply with FCC regulations, this sticker must be affixed in such a location as to be readily seen from the operating controls of the radio. Make sure the chosen location is clean and dry before applying the sticker.

#### Precautions

⚠ WARNING! NEVER connect the transceiver directly to an AC outlet. This may cause a fire or an electric shock.

⚠ WARNING! NEVER connect the transceiver to a power source of more than 16 V DC such as a 24 V battery. This connection could cause a fire or damage the transceiver.

△ WARNING! NEVER reverse the DC power cable polarity. This could cause a fire or damage the equipment.

⚠ WARNING! NEVER cut the DC power cable between the DC power connector on the transceiver's rear panel and the fuse holder. If an incorrect connection is made after cutting, the transceiver may be damaged.

⚠ WARNING! NEVER operate the transceiver during a lightning storm. It may result in an electric shock, cause a fire or damage the transceiver. Always disconnect the power source and antenna before a storm.

⚠ WARNING! NEVER place the transceiver where normal operation of the vessel may be hindered, or where it could cause bodily injury.

**CAUTION: DO NOT** place or leave the transceiver in areas with temperatures below –20°C or above +60°C (–4°F or above +140°F), or in areas subject to direct sunlight, such as a dashboard.

**CAUTION: DO NOT** use harsh solvents such as Benzine or alcohol when cleaning. This could damage the equipment surfaces. If the surface becomes dusty or dirty, wipe it clean with a soft, dry cloth.

**NEVER** place the transceiver in an insecure place to avoid inadvertent use by unauthorized persons.

**BE CAREFUL!** The transceiver's rear panel will become hot when transmitting continuously for long periods of time.

**BE CAREFUL!** The transceiver meets IPX7 requirements for waterproof protection\*. However, once the transceiver or microphone has been dropped, or the waterproof seal is cracked or damaged, waterproof protection cannot be guaranteed because of possible damage to the case or the waterproof seal.

\* Except for the DC power connector, NMEA In/Out leads and AF Out leads.

**NOTE:** Install the transceiver and/or microphone more than 1 meter from the vessel's magnetic navigation compass.

### ■ Précautions

⚠ **AVERTISSEMENT! NE JAMAIS** relier l'émetteur-récepteur à une prise CA. Cela pourrait provoquer un choc électrique ou un incendie.

△ AVERTISSEMENT! NE JAMAIS brancher l'émetteur-récepteur sur une source d'alimentation supérieure à 16 V CC, comme une batterie de 24 V. Cela pourrait endommager l'émetteur-récepteur.

A AVERTISSEMENT! NE JAMAIS inverser la polarité du câble d'alimentation CC lors de la connexion à une source d'alimentation. Cela pourrait endommager l'émetteur-récepteur.

⚠ AVERTISSEMENT! NE JAMAIS couper le câble d'alimentation CC entre la prise CC a l'arrière de l'émetteur-récepteur et le porte-fusible. L'émetteur-récepteur peut être endommagé par la suite en cas de connexion inappropriée.

⚠ AVERTISSEMENT! NE JAMAIS utiliser l'émetteur-récepteur durant un orage. Cela risquerait de provoquer un choc électrique, un incendie ou d'endommager l'émetteur-récepteur. Toujours débrancher la source d'alimentation et l'antenne avant une tempête.

⚠ AVERTISSEMENT! NE JAMAIS installer l'émetteur-récepteur à un emplacement où il pourrait gêner le fonctionnement normal du navire ou provoquer des blessures corporelles.

MISE EN GARDE: NE PAS utiliser ou placer l'émetteur-récepteur dans des zones où la temperature est inférieure à –20°C (–4°F) ou supérieure à +60°C (+140°F) ou dans des zones soumises au rayonnement solaire direct, telles le tableau de bord.

MISE EN GARDE: NE PAS utiliser de dissolvants agressifs tels que du Benzène ou de l'alcool lors du nettoyage, car ils endommageraient les surfaces de l'émetteur-récepteur. Si l'émetteurrécepteur est poussiéreux ou sale, nettoyez-le avec un tissu doux et sec. **MISE EN GARDE**: La face arrière de la VHF chauffe en cas d'utilisation continue sur une longue durée.

MISE EN GARDE: L'émetteur-récepteur est étanche conformément à la norme IPX7\*. L'étanchéité ne peut plus être garantie après une chute de l'appareil en raison des risques de fissures du boîtier, de dégradation du joint d'étanchéité, etc. \*Les connecteurs sur le panneau arrière ne sont pas étanche IPX7.

**REMARQUE: INSTALLER** la VHF et le microphone à au moins 1 m du compas de route du navire.

**NE** placez **JAMAIS** l'appareil dans un endroit non sécurisé pour éviter toute utilisation par des personnes non autorisées.

Si la face avant est exposée à de l'eau de mer, ASSUREZ-VOUS DE LE NETTOYER ENTIEREMENT AVEC DE L'EAU DOUCE lorsque la protection étanche sur le panneau avant fonctionne. Dans le cas contraire, les touches et le commutateur risquent de ne plus fonctionner en raison de la cristallisation du sel.

## **■** Installation Note

#### Installation:

The installation of this equipment should be made in such a manner as to respect the EC recommended electromagnetic field exposure limits. (1999/519/EC)

The maximum RF power available from this device is 25 watts. The antenna should be installed as high as possible for maximum efficiency and the installation height should be at least 1.76 meters above any accessible position. In the case where an antenna cannot be installed at a reasonable height, then the transmitter should neither be continuously operated for long periods if any person is within a distance of 1.76 meters of the antenna, nor operated at all if any person is touching the antenna.

It is recommended that antenna of a maximum gain of 3 dB is used. If higher gain antenna is required then please contact your Icom distributor for revised installation recommendations

#### Operation:

The exposure to RF electromagnetic field is only applicable when this device is transmitting. This exposure is naturally reduced due to the nature of alternating periods of receiving and transmitting. Keep your transmissions to the minimum necessary.

## ■ Disposal

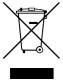

The crossed-out wheeledbin symbol on your product, literature, or packaging reminds you that in the European Union, all electrical and electronic products, batteries, and accumulators

(rechargeable batteries) must be taken to designated collection locations at the end of their working life. Do not dispose of these products as unsorted municipal waste. Dispose of them according to the laws in your area.

## ■ About CE and DOC

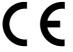

Hereby, Icom Inc. declares that the versions of the IC-M510BB which have the "CE" symbol on the product,

comply with the essential requirements of the Radio Equipment Directive, 2014/53/ EU, and the restriction of the use of certain hazardous substances in electrical and electronic equipment Directive, 2011/65/ EU. The full text of the EU declaration of conformity is available at the following internet address:

https://www.icomjapan.com/support/

#### For the European versions:

The following caution is printed on the labels of the transceiver.

#### **↑** CAUTION

AVOID TOUCHING REAR PANEL DURING PROLONGED USE.

This is because the transceiver's rear panel will become hot when continuously transmitting for long periods of time.

## **■** Recommendation

#### CLEAN THE TRANSCEIVER AND MICROPHONE THOROUGHLY WITH FRESH

**WATER** after exposure to saltwater, and dry it before operating. Otherwise, the transceiver's keys and switches may become unusable, due to salt crystallization.

**NOTE:** If the transceiver's waterproof protection appears defective, carefully clean it with a soft, damp (fresh water) cloth, then, dry it before operating.

The transceiver may lose its waterproof protection if the case or microphone is cracked or broken, the microphone connector is not screwed in completely, or the transceiver has been dropped.

Contact your Icom distributor or your dealer for advice.

## ■ Key Icon Description

The keys are described in this manual as follows:

The keys that have words or letters on them are described with the characters "[]." Example: [MENU], [CLEAR]

The software keys are described with the icon such as **DISS** or **DISS**. The function of the keys are shown at the bottom of the display. Push the key below the desired function.

You can use the following keys on the Menu screen.

| FUNCTION                           | ACTION                             |
|------------------------------------|------------------------------------|
| Select                             | Push [▼] or [▲], or rotate [DIAL]. |
| Enter                              | Push [ENT] or [DIAL].              |
| Go to the next tree level          | Push [ENT], [▶], or [DIAL].        |
| Go back to the previous tree level | Push [CLEAR], or [◀].              |
| Cancel                             | Push [CLEAR] or CANCEL.            |
| Exit                               | Push [MENU] or                     |

#### Information:

In this instruction manual, the transceiver model names are described as shown below.

U.S.A.: USA
Europe: EUR
Germany: FRG
Netherlands: NLD
U.K.: UK

## **■** Table of Contents

| ■ Important                     | i     |
|---------------------------------|-------|
| ■ Explicit Definitions          | i     |
| ■ Features                      | i     |
| ■ In Case of Emergency          | ii    |
| ■ Radio Operation Warning       | iii   |
| ■ Avertissement Pour Les Opérat | teurs |
| Radio                           | iv    |
| ■ FCC Information               | V     |
| ■ Information FCC               | V     |
| ■ Note                          | vi    |
| ■ Precautions                   | vi    |
| ■ Précautions                   | vii   |
| ■ Installation Note             |       |
| ■ Disposal                      | viii  |
| ■ About CE and DOC              |       |
| ■ Recommendation                | ix    |
| ■ Key Icon Description          | ix    |

| 1 | OPERATING RULES                      | . 1 |
|---|--------------------------------------|-----|
| 2 | PANEL DESCRIPTION                    | . 2 |
|   | ■ Command microphone                 | . 2 |
|   | ■ Function Display (INFO screen)     | . 3 |
|   | ■ Software Keys                      | . 5 |
| 3 | PREPARATION                          | . 7 |
|   | ■ Entering the MMSI code             |     |
|   | ■ Entering the ATIS ID               |     |
|   | (For the NLD and FRG versions)       | . 8 |
| 4 | BASIC OPERATIONS                     | . 9 |
|   | ■ Selecting a channel                | . 9 |
|   | ■ Weather channels and Weather Alert |     |
|   | (For only the USA version)           | 10  |
|   | ■ Adjusting the volume/squelch/      |     |
|   | backlight/display contrast           |     |
|   | ■ Setting the Call channel           |     |
|   | ■ AquaQuake Water Draining function  |     |
|   | ■ Editing a channel name             |     |
|   | ■ Receiving and transmitting         |     |

| 5 | SCAN OPERATION14                    | 8  | AIS FUNCTION                | 52 |
|---|-------------------------------------|----|-----------------------------|----|
|   | ■ Scan types14                      |    | ■ About AIS                 | 52 |
|   | ■ Setting Favorite channels         |    | ■ AIS classes               | 52 |
|   | (Except for the NLD version)15      |    | ■ Using the Plotter screen  | 53 |
|   | ■ Starting a scan                   |    | ■ Using the AIS list screen | 56 |
|   | (Except for the NLD version)15      |    | ■ Setting a Friend          |    |
| 6 | DUALWATCH/TRI-WATCH                 |    | ■ About the Detail screen   |    |
| U | (Except for the NLD version)        |    | ■ AIS settings              | 61 |
|   | ■ Description                       | 9  | OTHER FUNCTIONS             |    |
|   | ■ Operation                         | 3  | ■ MOB (Man Overboard)       |    |
| _ |                                     |    | Anchor Watch                |    |
| 7 | DIGITAL SELECTIVE CALLING           |    | ■ Lost target               |    |
|   | (DSC)                               |    | ■ Voice Record              |    |
|   | ■ DSC address ID                    |    | ■ Using the Intercom        |    |
|   | ■ Entering the position and time 18 |    | ■ Using the RX Hailer       |    |
|   | Sending DSC calls (Distress) 19     |    | ■ Using the Hailer          |    |
|   | Sending DSC calls (other)23         |    | ■ Using the Horn function   |    |
|   | Receiving DSC calls (Distress) 33   |    |                             |    |
|   | Receiving DSC calls (other)         | 10 | MENU SCREEN                 |    |
|   | ■ DSC Log41                         |    | ■ Using the Menu screen     |    |
|   | ■ Multiple-task mode42              |    | ■ Menu items description    | 76 |
|   | ■ DSC Settings44                    |    |                             |    |
|   | ■ Making an Individual call         |    |                             |    |
|   | to an AIS target46                  |    |                             |    |
|   | ■ DSC Remote Control                |    |                             |    |
|   | (EN 300 338-8 compatible) 49        |    |                             |    |

| 11 | CONNECTIONS                                                | 81                   |
|----|------------------------------------------------------------|----------------------|
|    | ■ Connections                                              | . 81                 |
|    | ■ Cleaning                                                 | . 82                 |
|    | ■ Connecting to the MA-510TR                               | . 82                 |
|    | ■ Supplied accessories                                     | . 83                 |
|    | ■ Fuse replacement                                         | . 83                 |
|    | ■ Mounting the transceiver                                 | . 84                 |
|    | ■ Microphone installation                                  | . 85                 |
|    |                                                            |                      |
| 12 | <b>SPECIFICATIONS AND OPTIONS</b>                          | . 87                 |
| 12 |                                                            |                      |
| 12 | SPECIFICATIONS AND OPTIONS  ■ Specifications  ■ Dimensions | . 87                 |
| 12 | ■ Specifications                                           | . 87<br>89           |
|    | ■ Specifications  □ Dimensions                             | 87<br>89<br>90       |
| 13 | ■ Specifications ■ Dimensions ■ Options TROUBLESHOOTING    | 87<br>89<br>90       |
| 13 | ■ Specifications ■ Dimensions ■ Options                    | 87<br>89<br>90<br>91 |

1 OPERATING RULES

#### ♦ Priorities

- Read all rules and regulations pertaining to priorities and keep an up-to-date copy handy. Safety and distress calls take priority over all others.
- You must monitor Channel 16 when you are not operating on another channel.
- · False or fraudulent distress calls are prohibited under law.

#### ♦ Privacy

- Information overheard but not intended for you cannot lawfully be used in any way.
- Indecent or profane language is prohibited.

#### ♦ Radio licenses

#### (1) SHIP STATION LICENSE

You must have a current radio station license before using the transceiver. It is unlawful to operate a ship station which is not licensed.

Inquire through your dealer or the appropriate government agency for a Ship-Radiotelephone license application. This government-issued license states the call sign which is your craft's identification for radio purposes.

#### (2) OPERATOR'S LICENSE

A Restricted Radiotelephone Operator Permit is the license most often held by small vessel radio operators when a radio is not required for safety purposes.

The Restricted Radiotelephone Operator Permit must be posted or kept with the operator. Only a licensed radio operator may operate a transceiver.

However, non-licensed individuals may talk over a transceiver if a licensed operator starts, supervises, ends the call and makes the necessary log entries.

A current copy of the applicable government rules and regulations is only required to be on hand for vessels in which a radio telephone is compulsory. However, even if you are not required to have these on hand it is your responsibility to be thoroughly acquainted with all pertinent rules and regulations.

**NOTE For the UK version:** Even though the IC-M510BB is capable of operation on VHF marine channels 1021, 1023, 1081, 1082 and 1083, according to FCC regulations these simplex channels cannot be lawfully used by the general population in USA waters.

## PANEL DESCRIPTION

## **■** Command microphone

#### Front panel:

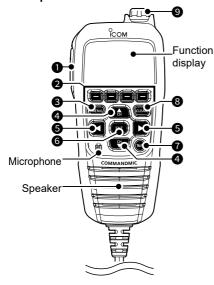

Rear panel:

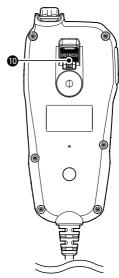

**1** PTT SWITCH [PTT] (p. 13) Hold down to transmit, release to receive.

② SOFTWARE KEYS (p. 5) Scroll the key functions pushing [◄] or [▶], then push either of the 4 software keys to select the function displayed at the bottom of the display.

MENU KEY [MENU] (p. 73)
 Push to display or close the Menu screen.

#### 4 UP/DOWN KEYS [▲ CH]/[▼ CH]

- Push to select an operating channel, Menu items, Menu settings, and so on. (p. 9)
- Push to select a character or number in the entry mode.
   (p. 12)

#### **⑤** LEFT/RIGHT KEYS [◀]/[▶]

- Push to scroll the Software Key functions.
   (p. 5)
- Push to select a character or number in the entry mode.
   (p. 12)

#### **6** ENTER KEY [ENT]

Push to set the entered data, selected item, and so on.

#### **THE CHANNEL 16/CALL CHANNEL KEY [16/C]**

- Push to select Channel 16. (p. 9)
- Hold down for 1 second to select the Call channel. (p. 12)

#### **3** CLEAR KEY [CLEAR]

Push to cancel the entered data or to return to the previous screen.

## **9** VOLUME/SQUELCH/POWER DIAL [VOL]/[SQL]/[PWR]/[DIAL] (p. 11)

- Rotate to adjust the volume level, squelch level
- Hold down for 1.5 seconds to turn the transceiver ON or OFF.
- Push to set the entered data, selected item, and so on.

#### **10** DISTRESS KEY [DISTRESS]

Hold down for 3 seconds to transmit a Distress call. (p. 19)

## PANEL DESCRIPTION

## **■ Function Display (INFO screen)**

① When you switch the main screen between the INFO, the Plotter, and the MOB screens, push DISP.

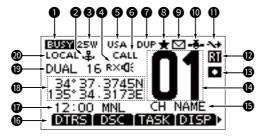

#### BUSY/TRANSMIT

- EUSY is displayed when receiving a signal or the squelch is open.
- Its is displayed while transmitting.

## 2 ANCHOR WATCH INDICATOR

Displayed when the Anchor Watch function is activated. (p. 65)

#### O POWER

- "25W" is displayed when high power is selected.
- "1W" is displayed when low power is selected.
- A RX HAILER (p. 69) Displayed while in the RX Hailer mode.

function is activated.

- AUTO FOGHORN (p. 71) is displayed when the Auto Foghorn
- ⊕ R× 
  ☐ takes precedence over 
  ☐ on the screen
- **6** CHANNEL GROUP (p. 9)

Displays the selected channel group.

- The selectable channels differ, depending on the version or presetting.
- **6** CALL CHANNEL (p. 12) Displayed when the Call channel is selected
- DUPLEX

Displayed when a Duplex channel is selected.

**8** FAVORITE CHANNEL (p. 15) Displayed when a Favorite channel is selected.

#### MESSAGE

(p. 41)

- Displayed when there are unread DSC messages
- · Blinks when a DSC message is received.

#### **10** GPS INDICATOR

- Displayed when the transceiver receives valid position data.
- · Blinks when invalid GPS data is being received.

#### **10** CH AUTO SWITCH

Displayed when "CH AUTO SWITCH" is set to anything other than "Accept."

#### PRT (Radio Telephone) INDICATOR

Displayed while in the Radio Telephone mode.

The transceiver returns to the Standby mode if no operation occurs during the preset period of time.

#### **®** VOICE RECORD

- is displayed while recording the audio.
- La is displayed while playing back the recorded audio.

#### LOW BATTERY INDICATOR

is displayed when the battery voltage is low.

#### CH NUMBER READOUT

Displays the selected channel number

#### (B) CH NAME FIELD

(p. 12)

The channel name is displayed.

#### **6** SOFTWARE KEYS Software key functions are displayed.

#### TIME ZONE

The current time is displayed when valid GPS data is received, or the time has been manually entered.

- "NO TIME" is Displayed when valid GPS data is not received or time has not been manually entered.
- "??" blinks every 2 seconds instead of the time when the GPS current time is invalid.
- ① After 23.5 hours has passed, "NO TIME" will be displayed.
- "??" blinks every 2 seconds instead of the time after 4 hours have passed since you manually entered the time.
- · "LOCAL" is displayed when the offset time is set.
- "MNL" is displayed when the time was manually entered.

#### (B) POSITION (p. 5)

The current position is displayed when valid GPS data is received, or the position has been manually entered.

- "NO POSITION" is displayed when valid GPS data is not received or your position has not been manually entered.
- "??" blinks every 2 seconds instead of your position when the GPS position is invalid.
- The last position is held for only 23.5 hours. After that, "NO POSITION" will be displayed.
- "??" blinks every 2 seconds instead of the position after 4 hours have passed since you manually entered your position.
- ① The manually entered position is held for only 23.5 hours. After that, "NO POSITION" will be displayed.

#### SCAN INDICATOR

(p. 14~16)

(p. 79)

- "SCAN" is displayed during a Normal
- "SCAN 16" is displayed during a Priority
- "DUAL 16" is displayed during Dualwatch.
- "TRI 16" is displayed during Tri-Watch.

#### **10** ATTENUATOR INDICATOR

(For only the USA version) Displayed when the Attenuator function is turned ON.

## 2 PANEL DESCRIPTION

## ■ Software Keys

Various often-used functions are assigned to the Software Keys for easy access. The functions' icons are displayed above the Software Keys, as shown below.

#### Selecting a Software Key function

Push [◀] or [▶] to slide through the selectable functions that are assigned to the Software Keys.

Push the Software Key under the function's icon to select the function.

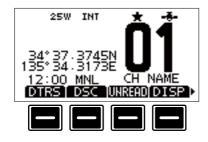

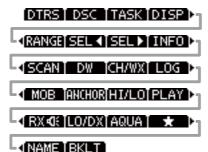

**NOTE:** The displayed icons or their order may differ, depending on the transceiver version or the presetting.

When the MMSI code is not set, the Software Keys for the DSC function are not displayed.

#### Software Key functions

#### Compose Distress [DTRS] (p. 20)

Push to display the "COMPOSE DISTRESS" screen to select the nature of distress, then to make a call.

NEVER MAKE A DISTRESS CALL IF YOUR VESSEL OR A PERSON IS NOT IN AN EMERGENCY. A DISTRESS CALL SHOULD BE MADE ONLY WHEN IMMEDIATE HELP IS NEEDED.

#### Compose other DSC [DSC] (p. 23)

Push to compose an Individual call, Group call, All Ships call or a Test call, and so on.

#### Task List [TASK] (p. 43)

(For only the USA version)
Push to enter the Task List.

① Displayed only when "Multiple" is selected in the "Procedure" in the Menu screen.

#### Unread List [UNREAD] (p. 43)

Push to enter the Unread List.

① Displayed only when "Single" is selected in the "Procedure" in the Menu screen.

#### DISPLAY [DISP] (p. 3)

Push to switch the main screen between the INFO, the Plotter, and the MOB screens

#### Range [RANGE] (p. 53)

Push to select the plotter display range on the Plotter screen.

① Displayed only on the plotter screen.

#### Target Select [SEL ◀]/[SEL ▶] (p. 53)

Push to select an AIS target, or MOB. 
① Displayed only on the plotter screen.

#### Target Details [INFO] (p. 59)

Push to display the details on the selected target.

① Displayed only on the plotter screen.

#### **Scan [SCAN]** (p. 14)

(Except for the NLD version)
Push to start or stop a Normal or Priority
scan.

#### PANEL DESCRIPTION

#### **Dualwatch/Tri-watch [DW]/[TW]** (p. 16)

(Except for the NLD version)
Push to start or stop the Dualwatch or
Tri-watch

#### Channel/Weather channel [CH/WX]

Push to select regular channels or Weather channels. (p. 10)

- ① The Weather channel is only for the USA version. [CH] is displayed for other versions.
- While the Call channel or Channel 16 is displayed, push this key to return to the regular channel mode.

#### DSC Log [LOG]

(p. 41)

Push to display the received call log or distress message log.

#### Man Overboard [MOB]

(p. 64)

Push to enter the Man Overboard (MOB) mode.

While in the MOB mode, push to stop the MOB mode.

#### **Anchor Watch [ANCHOR]**

(p. 65)

Push to start or stop the Anchor watch function.

#### High/Low [HI/LO]

Push to set the output power level to high or low.

Some channels are set to only low power.

#### **RX Play [PLAY]**

p. 67)

Push to play back the recorded audio.

#### RX Hailer [FX4]:]

(p. 69)

Push to display the RX Hailer popup screen.

To use this function, an external speaker must be connected to the transceiver.

#### Attenuator [LO/DX]

(p. 79)

(For only the USA version)
Push to turn the Attenuator function ON or

OFF.

① "LOCAL" is displayed when the Attenuator

#### AquaQuake [AQUA]

function is turned ON

(p. 12)

Hold down to turn ON the AquaQuake function to clear water from the command microphone's speaker grill.

#### Favorite Channel [+]

(p. 15)

Push to set or clear the displayed channel as a Favorite channel.

#### CH Name [NAME]

(p. 12)

Push to edit the name of the displayed channel

#### Backlight [BKLT]

(p. 11)

Push to display the Backlight popup screen.

In the Backlight popup screen, you can set the backlight level.

## 3 PREPARATION

#### For only the EUR version:

When you turn ON the transceiver, "Model" screen is displayed depending on the setting. Select the country where you operate the transceiver.

## **■** Entering the MMSI code

The Maritime Mobile Service Identity (MMSI: DSC self ID) code consists of 9 digits. You can only enter the code when turning ON the transceiver for the first time.

#### This initial code can be entered only once.

After entering, it can be changed only by your dealer or distributor. If your MMSI code has already been entered, doing the steps below is not necessary.

- 1. Hold down [PWR] to turn ON the transceiver.
  - Three short beeps sound, and "Push [ENT] to Register your MMSI" is displayed.
- 2. Push [ENT] to start entering the MMSI code.
  - The "MMSI INPUT" screen is displayed.
  - ① Push [CLEAR] twice to skip the entry. If you skip the entry, you cannot make a DSC call. To enter the code after skipping, turn OFF the power, and then turn it ON again.
- 3. Enter the MMSI code.

#### TIP:

- Select a number using [◄] and [▶].
- Push [ENT] to enter the selected number.
- Select " $\leftarrow$ " or " $\rightarrow$ " on the screen, or rotate [DIAL] to move the cursor.
- Repeat step 3 to enter all 9 digits.
- Select set and push [ENT] to set the entered code.
  - The "MMSI CONFIRMATION" screen is displayed.
- 6. Enter your MMSI code again to confirm.
- 7. Select **EXCES** to set the entered code.
  - When your MMSI code is successfully entered, "MMSI registered successfully." is briefly displayed, and then enters the operating screen.
  - Your MMSI code is also displayed on the opening screen.

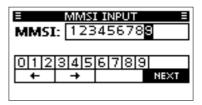

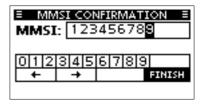

123456789

MMSI registered successfully.

## **■** Entering the ATIS ID (For the NLD and FRG versions)

The Automatic Transmitter Identification System (ATIS) ID consists of 10 digits. You can enter the ID in the "ATIS ID Input" item on the Menu screen.

#### This ID entering can be done only once.

After entering, it can be changed only by your dealer or distributor. If your ATIS ID has already been entered, doing the steps below is not necessary.

- Push [MENU].
  - The Menu screen is displayed.
- Push [▲] or [▼], or rotate [DIAL] to select "ATIS ID Input," then push [ENT] to start entering.
  - The "ATIS ID INPUT" screen is displayed.
- 3. Enter your ATIS ID.

#### TIP:

- Select a number using [◄] and [▶].
- · Push [ENT], or [DIAL] to enter the selected number.
- Select "←" or "→", or rotate [DIAL] on the screen to move the cursor.
- Repeat step 3 to enter all 10 digits.
- Select NEX to set the entered ID.
  - The "ATIS ID CONFIRMATION" screen is displayed.
- 6. Enter your ATIS ID again to confirm.
- Select to set the entered ID.
  - · When your ATIS ID is successfully entered, the screen displays "ATIS ID registered successfully.," and then enters the operating screen.
  - ① You can check the ATIS ID in "Radio Information" on the Menu screen

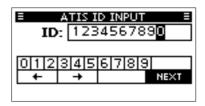

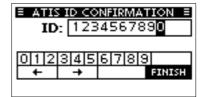

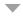

1234567890

ATIS ID registered successfully.

4

## **BASIC OPERATIONS**

## ■ Selecting a channel

#### ♦ Regular Channel

You can select a channel by pushing [▲] or [▼].

#### ♦ Channel 16

Channel 16 is the distress and safety channel. It is used to establish the initial contact with a station, and for emergency communications. Channel 16 is monitored during both Dualwatch and Tri-watch. While in the standby mode, you must monitor Channel 16.

- Push [16/C] to select Channel 16.
  - ① To return to the previously selected channel, push CH/WX or CH...

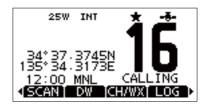

#### ♦ Call channel

Each Channel Group has separate leisure-use Call channels. The Call channel is scanned during Tri-watch. The Call channels can be selected and used to store your most often used channels in each Channel Group, for quick recall. See page 12 for details on setting the Call channel.

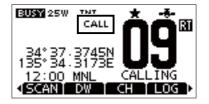

- Hold down [16/C] for 1 second to select the Call channel
  - The Call channel number and "CALL" are displayed.
  - ① To return to the previously selected channel, push CH/WX or CH.

#### ♦ Selecting a Channel Group

Channel Groups are preset into your transceiver. You can select a Channel Group for USA, International, Canadian, DSC, and ATIS depending on the transceiver version.

1. Open the "CHANNEL GROUP" screen.

[MENU] > Settings > Radio > Channel Group

- 2. Push [▲] or [▼], or rotate [DIAL] to select a Channel Group, and then push [ENT] or [DIAL].
- 3. Push [MENU] to exit the Menu screen.
- 4. The selected Channel Group's icon is displayed on the operating screen.

| Version | Preset Channel Group |     |     |     |      |
|---------|----------------------|-----|-----|-----|------|
| Version | USA                  | INT | CAN | DSC | ATIS |
| USA     | ✓                    | ✓   | ✓   |     |      |
| UK      | ✓                    | ✓   |     |     |      |
| EUR     |                      | ✓   |     |     |      |
| NLD     |                      | ✓   |     |     | ✓    |
| FRG     |                      | ✓   |     | ✓   | ✓    |
| CHN     | ✓                    | ✓   | ✓   |     |      |
| AUS     | ✓                    | ✓   |     |     |      |

## ■ Weather channels and Weather Alert (For only the USA version)

The USA version transceiver has 10 preset Weather channels.

The transceivers are capable\* of monitoring broadcasts from the National Oceanographic and Atmospheric Administration (NOAA). The transceiver automatically detects a Weather alert tone on the selected weather channel, or while scanning.

\*When used within range of the broadcasts.

#### **♦** Selecting a Weather channel

- Push [CH/WX].
  - "WX" is displayed on the operating screen instead of the Channel Group.
- Push [▲] or [▼], or rotate [DIAL] to select a Weather channel.

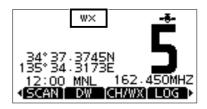

#### The Weather channel list

| WX<br>channel | Frequency<br>(MHz) | WX<br>channel | Frequency<br>(MHz) |
|---------------|--------------------|---------------|--------------------|
| 1             | 162.550            | 6             | 162.500            |
| 2             | 162.400            | 7             | 162.525            |
| 3             | 162.475            | 8             | 161.650            |
| 4             | 162.425            | 9             | 161.775            |
| 5             | 162.450            | 10            | 163.275            |

#### **♦ Setting the Weather Alert**

To receive the weather alert, set the WX Alert to "ON with Scan," or "ON."

Open the "WEATHER ALERT" screen.

[MENU] > Settings > Radio > WX Alert

- Select "ON with Scan," or "ON."
  - " \* " is displayed next to the weather channel icon.
- ① " "X 🕶 " blinks until you push a key after detecting an alert.

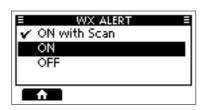

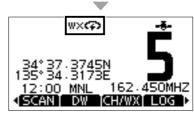

## **BASIC OPERATIONS**

## ■ Adjusting the volume/squelch/backlight/ display contrast

#### ♦ Adjusting the volume level

• Rotate [VOL] to adjust the audio volume level.

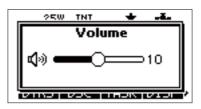

#### ♦ Adjusting the squelch level

Squelch enables the audio to be heard only while receiving a signal that is stronger than the set level. A higher level blocks weak signals, so that you can receive only stronger signals. A lower level enables you to hear weak signals.

 Push [SQL] one or more times and rotate [SQL] to adjust the squelch level.

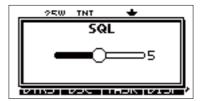

### ♦ Adjusting the backlight

The Function display and keys can be backlit for better visibility under low light conditions.

Open the "BACKLIGHT" screen.

[MENU] > Settings > Configuration > Backlight

- ① You can also push **EKLT** to open the "Backlight" screen.
- Push [◀] or [▶] or rotate [DIAL] to adjust the backlight level, and push [ENT] to exit.
  - The backlight level is set, and the transceiver returns to the previous screen.
  - ① The backlight level is adjustable in 7 levels and "OFF."

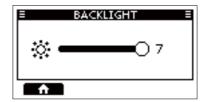

## ♦ Adjusting the display contrast

Open the "DISPLAY CONTRAST" screen.

[MENU] > Settings > Configuration > **Display Contrast** 

2. Push [◀] or [▶] or rotate [DIAL] to adjust the display contrast, and push [ENT] to exit.

① The contrast level is adjustable in 8 levels.

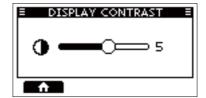

## ■ Setting the Call channel

By default, a Call channel is set in each Channel Group.

You can set your most often-used channel as your Call channel in each Channel Group for quick recall.

1. Open the "CALL CHANNEL" screen.

[MENU] > Settings > Radio > Call Channel

- Push [▲] or [▼], or rotate [DIAL] to select the channel.
- 3. Push [ENT] or [DIAL] to set the selected channel as the Call channel.
- 4. Push [MENU] to exit the Menu screen.

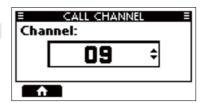

## ■ AquaQuake Water Draining function

Water in the speaker grill may muffle the sound coming from the speaker. The AquaQuake Water Draining function removes water from the speaker grill by vibrating the speaker cone.

**CAUTION: DO NOT** use the AquaQuake Water Draining function when an external speaker is connected.

- Push [◄] or [▶] to display AQUA.
- Hold down AQUA to turn ON the function.
  - A low frequency vibration beep sounds to drain the water, regardless of the volume level setting.
  - This function is activated for a maximum of 10 seconds, even if you continue to hold down AQUA.

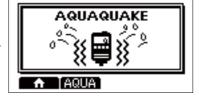

Release AQUA to turn OFF the function.

## ■ Editing a channel name

You can edit the name of each operating channel and weather channel, using numbers, uppercase letters, symbols, and a space. This enables easy recognition of the channels or stations. All VHF marine channels are set with default names.

- Push [▲] or [▼], or rotate [DIAL] to select the channel to edit.
- Push [◄] or [▶] to display NAME.
  - You cannot edit a channel name during Dualwatch. Tri-watch, or a scan.
- Push NAME
  - The "CHANNEL NAME" screen is displayed.
- Edit the channel name.
  - Select to enter numbers, and to enter symbols.
- 5. Select **FIRES**, and then push [ENT] or [DIAL] to save the edited name and return to the operating screen.

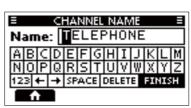

## 4 BASIC OPERATIONS

## ■ Receiving and transmitting

CAUTION: DO NOT transmit without an antenna.

- Push [▲] or [▼], or push [DIAL] one or more times and rotate [DIAL] to select a channel to call on.
  - The channel number and name are briefly displayed.
  - is displayed while receiving a signal.
- 2. Hold down [PTT] and speak into the microphone at your normal voice level.
  - III is displayed while transmitting.
- 3. Release [PTT] to receive.

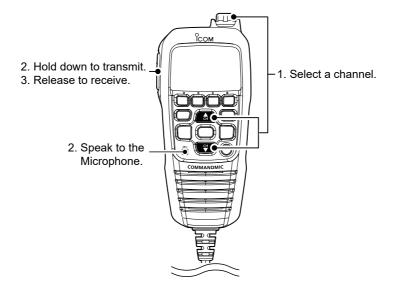

**TIP:** To maximize the readability of your transmitted signal, pause for a second after holding down [PTT] and hold the microphone 5 to 10 cm from your mouth, and then speak at your normal voice level.

**NOTE:** The Time-out Timer function cuts OFF transmission after 5 minutes of continuously transmitting, to prevent prolonged transmission.

## **SCAN OPERATION**

## ■ Scan types

You can find ongoing communication by scanning the Favorite channels. Scan is for all the transceiver versions except the NLD version.

#### Before starting a scan:

- Set the channels that you want to scan as Favorite channels. (p. 15) Only the Favorite channels are scanned.
- Set the scan type to "Priority Scan" or "Normal Scan" on the Menu screen.

[MENU] > Settings > Radio > Scan Type

#### **Normal Scan**

Sequentially searches through all Favorite channels. Channel 16 is not scanned unless it is set as a Favorite channel.

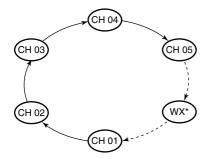

\*For the USA version, when the Weather Alert function is ON, the previously selected Weather channel is also scanned.

#### **Priority Scan**

Sequentially searches through all Favorite channels, while also periodically checking Channel 16.

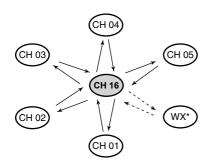

\*For the USA version, when the Weather Alert function is ON, the previously selected Weather channel is also scanned.

#### When a signal is received:

On Channel 16:

The scan pauses until the signal disappears. On a channel other than Channel 16: The scan becomes Dualwatch until the signal disappears.

## 5 SCAN OPERATION

## ■ Setting Favorite channels (Except for the NLD version)

You can quickly recall often-used channels by setting them as Favorite channels. You can set Favorite channels in each Channel Group.

1. Select a Channel Group on the Menu screen. (p. 9)

[MENU] > Settings > Radio > Channel Group

- 2. Push [▲] or [▼], or rotate [DIAL] to select the channel.
- Push [◄] or [▶] to display ■
- 4. Push
  - The selected channel is set as a Favorite channel, and "#" is displayed.
  - ① To cancel the setting, push again.

**TIP:** You can set all channels as Favorite channels, clear all settings, or reset to the defaults. By default, some channels are preset as Favorite channels. The preset channels differ, depending on the transceiver version.

## ■ Starting a scan

## (Except for the NLD version)

**Example:** Starting a Normal Scan.

1. Select a Channel Group on the Menu screen.

[MENU] > Settings > Radio > Channel Group

- Push [◄] or [▶] to display SCAN.
- 3. Push SCAN
  - · The scan starts.
  - "SCAN" is displayed during a Normal Scan and "SCAN 16" is displayed during a Priority Scan.
  - "SCAN" and EUSY are displayed when a signal is received.
  - When a signal is received, the scan pauses until it disappears, or resumes after 5 seconds, depending on the Scan Timer setting in "Radio Settings."
  - A beep sounds and "16" blinks when a signal is received on Channel 16 during a Priority
- To stop the scan, push SCAN.

**TIP:** To properly receive signals, be sure to adjust the squelch to a suitable level.

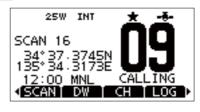

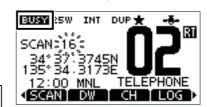

## DUALWATCH/TRI-WATCH (Except for the NLD version)

## **■** Description

Dualwatch and Tri-watch are convenient to periodically check Channel 16 while you are operating on another channel.

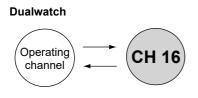

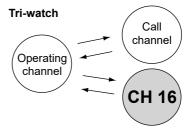

Periodically checks Channel 16 while operating on another channel.

Periodically checks Channel 16 and the Call channel while operating on another channel.

#### When a signal is received:

On Channel 16: Dualwatch/Tri-watch pauses on Channel 16 until the signal

disappears.

On the Call channel: Tri-watch switches to Dualwatch until the signal on the Call

channel disappears.

## ■ Operation

1. Select Dualwatch or Tri-watch on the Menu screen.

[MENU] > Settings > Radio > Dual/Tri-Watch

- 2. Push [▲] or [▼], or rotate [DIAL] to select a channel.
- 3. Push [◄] or [▶] to display □W or □TW.
- 4. Push DW or TW.
  - · Dualwatch or Tri-watch starts.
  - "DUAL 16" is displayed for Dualwatch, or "TRI 16" is displayed for Tri-watch.
  - (i) **BUSY** is displayed when a signal is received.
  - ① A beep tone sounds and "16" starts to blink when a signal is received on Channel 16.
- To cancel Dualwatch or Tri-watch, push DW or TW. again.

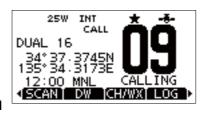

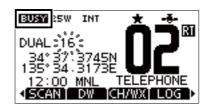

 $7 \overline{\mathsf{D}}$ 

## **DIGITAL SELECTIVE CALLING (DSC)**

## **■** DSC address ID

## ♦ Entering an Individual or Group ID

You can enter a total of 75 Individual IDs and 25 Group IDs, and assign names to them of up to 10 characters.

1. Open the "INDIVIDUAL ID" or "GROUPID" screen.

[MENU] > Settings > DSC > Individual ID

[MENU] > Settings > DSC > Group ID

- · "No ID" is displayed if no ID is entered.
- 2. Push ADD.
  - The ID entry screen is displayed.
- 3. Enter an Individual or Group ID.

#### TIP:

- Select a number using [◄] and [►].
- Push [ENT] or [DIAL] to set the selected number.
- Select "←" or "→" on the screen, or rotate [DIAL] to move the cursor.

## 

#### NOTE:

- For a Group ID, the first digit is fixed as "0."
- For any coast station ID, the first two digits are fixed as "0."
- 4. Push **IEXI** to start entering the ID's name.

#### TIP:

- Select to enter numbers and letters, and to enter symbols.
- Select a number, character, or space using
   [▲], [▼], [◄], and [▶].
- Push [ENT] or [DIAL] to enter the selected number or character.
- Select "

  " or "

  " on the screen to
  move the cursor, or to select the entered
  character.
- Name: STATION 1
  ABCDEFGHIJKLM
  NOPQRSTUVWXYZ
  1231←1→ISPACEIDELETE FINISH

INDIVIDUAL ID

- 5. After entering, push **FILES** to save, and return to the previous screen.
  - · The entered name is displayed.

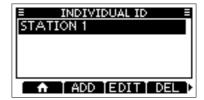

#### Deleting an entered ID

(Example: Deleting an Individual ID: STATION 2)

- Open the "INDIVIDUAL ID" screen.
  - [MENU] > Settings > DSC > Individual ID
- Select "STATION 2," and then push **DEL**. • "Delete the ID. Are You Sure?" is displayed.
- Push **OK** to delete.
  - (i) Push CANCEL to cancel the deletion.
  - The selected ID is deleted, and then returns. to the previous screen.

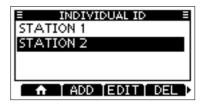

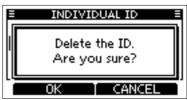

## ■ Entering the position and time

A Distress call should include the vessel's position, date, and time. If no GPS data is received, manually enter the position and Universal Time Coordinated (UTC) time.

#### NOTE:

- The manual entry is disabled while valid GPS data is received.
- The manually entered position and time is valid only for 23.5 hours, or until turning OFF the transceiver.
- 1. Open the "POSITION INPUT" screen.

[MENU] > Settings > DSC > Position Input

Enter the latitude. 2.

#### TIP:

- Select a number or a compass direction using  $[\blacktriangle]$ ,  $[\blacktriangledown]$ ,  $[\blacktriangleleft]$ , and  $[\blacktriangleright]$ .
- Select "←" or "→" on the screen, or rotate [DIAL] to move the cursor.
- Select MEXT and then push [ENT] or [DIAL] to save the selected number.
- Enter the longitude and the UTC time. 3. ① See the TIP in step 2 to enter.
- After entering, push FIREH to save, and 4. return to the "DSC" screen.

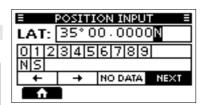

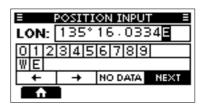

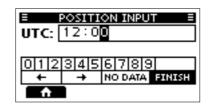

## ■ Sending DSC calls (Distress)

A Distress call should be sent if, in the opinion of the captain, the ship or a person is in distress and requires immediate assistance.

NEVER MAKE A DISTRESS CALL IF YOUR SHIP OR A PERSON IS NOT IN AN EMERGENCY. A DISTRESS CALL SHOULD BE MADE ONLY WHEN IMMEDIATE HELP IS NEEDED.

#### ♦ Simple call

- Confirm that no Distress call is being received.
- While lifting up the key cover, hold down [DISTRESS] for 3 seconds until you hear 3 short countdown beeps and a long beep
  - · The backlight blinks.

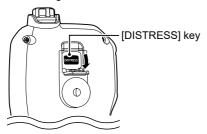

- After sending, wait for an Acknowledgment
  - · "Waiting for ACK" is displayed.
  - The Distress call is automatically sent every 3.5 to 4.5 minutes, until an Acknowledgment is received, or a Distress Cancel call is sent.
    - Waiting for ACK Next TX after 3 min. 42 sec. RESEND
- When you receive an Acknowledgment, an alarm sounds. Push ALARM OFF to turn OFF the alarm.
  - · Channel 16 is automatically selected.
- 5. Push CLOSE
- Hold down [PTT], and then explain your situation.
- After you have finished your conversation, push 🏦 .
  - "Terminate the procedure. Are you sure?" is displayed.
- Push OK to return to the operating screen.

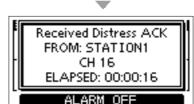

TIP: A default Distress alert contains:

- · Nature of distress: Undesignated distress
- · Position information: The latest GPS, or manually input position, that is held for 23.5 hours, or until you turn OFF the transceiver.

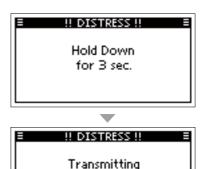

Distress Alert

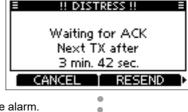

#### ♦ Regular call

Select the nature of the Distress call to include in the Regular Distress call.

- Push DTRS
  - The "COMPOSE DISTRESS" screen is displayed.
- 2. Push [ENT] or [DIAL] to enter the Nature selection mode.
- 3. Select the nature of the Distress, and then push [ENT] or [DIAL]. (Example: Flooding)
  - · The setting is saved and returns to the previous screen.
  - If no valid GPS data is being received, select "Position," and then enter the latitude, longitude, and UTC.

See "Entering the position and time" on page 18 for details.

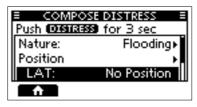

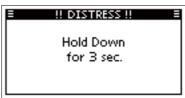

- While lifting up the key cover, hold down [DISTRESS] (the red button) for 3 seconds until you hear 3 short countdown beeps and a long beep sound.
  - · The backlight blinks.

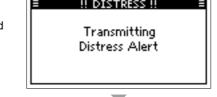

- 5. After sending, wait for an Acknowledgment.
  - "Waiting for ACK" is displayed.
  - The Distress call is automatically sent every 3.5 to 4.5 minutes, until an Acknowledgment is received, or a Distress Cancel call is sent. (p. 21)
- When you receive an Acknowledgment, an alarm sounds. Push ALARM OFF to turn OFF the alarm.
  - · Channel 16 is automatically selected.
- Hold down [PTT] to communicate.
- After you have finished your conversation, push 🏦
  - "Terminate the procedure. Are you sure?" is displayed.
- 9. Push **OK** to return to the operating screen.

**TIP**: You can also send a Regular call by selecting the "Distress" item on the Menu screen.

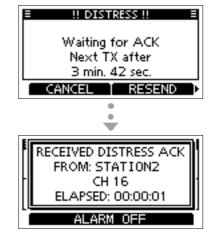

#### ♦ Distress Cancel call

If you have accidentally made a Distress call, or made an incorrect Distress call, send a Distress Cancel call to cancel the call as soon as possible while waiting for an Acknowledgment. Be sure to report the purpose of the cancellation.

- While waiting for an Acknowledgment, push CANCEL.
  - · The screen on the right is displayed.
- 2. Push OK.
  - · The Distress Cancel call is sent.
  - · Channel 16 is automatically selected.

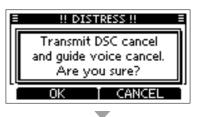

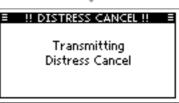

- . Hold down [PTT] to report the purpose of the cancellation.
  - You can display the wording of the cancellation by pushing [▼].
- 4. After communicating, push **ETHESH**.
  - ① The screen on the right is displayed.
- 5. Push to finish the Distress Cancel call.
  - "Terminate the procedure. Are you sure?" is displayed.
- 6. Push **OK** to return to the operating screen.

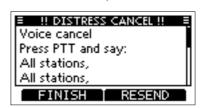

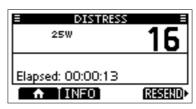

#### **♦ Distress call Software Key description**

While waiting for an Acknowledgment: After receiving an Acknowle

**CANCEL**: Cancels the Distress call and enables you to send a Cancel

call

ESSEND: Enables you to resend the Distress call by holding down [DISTRESS] again.

PAUSE: Pauses the countdown to resend

the next Distress call.

After receiving an Acknowledgment:

INFO: Displays the Distress call information

## Sending a Distress Relay acknowledgment (For only the USA version)

You can send the Distress Relay acknowledgment only when a Distress Relay call is received.

- 1. When a Distress Relay call is received:
  - · An alarm sounds.
  - The screen on the right is displayed.
- 2. Push any ALARM OFF to turn OFF the alarm.

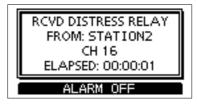

- Push ACPT
  - The received information is displayed.

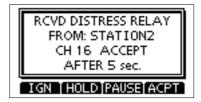

- Push ACK
  - The call contents screen is displayed.
  - ① Rotate [DIAL] to view the call contents.

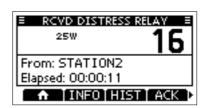

Push CALL to send the Distress Relay acknowledgment.

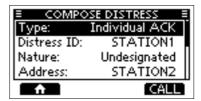

- 6. Hold down [PTT] to communicate.
- - "Terminate the procedure. Are you sure?" is displayed.
- 8. Push **OK** to return to the operating screen.

## Sending DSC calls (other)

**NOTE:** To ensure proper DSC operation, be sure to correctly adjust the "CH 70 SQL Level" item on the Menu screen. (p. 45)

#### ♦ Sending an Individual call

An Individual call enables you to send a DSC signal to only a specific station. You can communicate after receiving the Acknowledgment "Able to comply."

**NOTE:** You can also compose an Individual call to an AIS target on the Plotter screen or the AIS list. (pp. 53, 56)

- Push D5C
  - The "COMPOSE OTHER" screen is displayed.
  - ① You can also display the screen by selecting the "Compose Other" item on the Menu screen.
- 2. Select "Type," and then push [ENT] or [DIAL].
- Select "Individual Call," and then push [ENT] or [DIAL].
  - · Returns to the previous screen.
- 4. Select "Address," and then push [ENT] or [DIAL].
- Select the station to send an Individual call to, and then push [ENT] or [DIAL].
  - · Returns to the previous screen.
  - You can also select "Manual Input" to manually enter the target station ID.
- Select "Channel," and then push [ENT] or [DIAL].
- 7. Select a channel to assign, and then push [ENT] or [DIAL].
  - The assigned channels are preset by default.
- Push CALL to send the Individual call.
  - "Transmitting Individual Call" is displayed, and then "Waiting for ACK" is displayed.
  - ① If Channel 70 is busy, the transceiver stands by until the channel becomes clear.

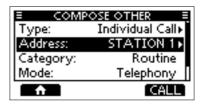

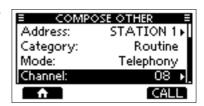

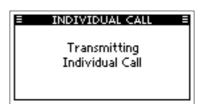

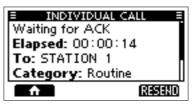

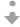

- 9. When you receive an Acknowledgment "Able to comply":
  - An alarm sounds.
  - The screen on the right is displayed.
- 10. Push ALARM OFF to turn OFF the alarm.
  - The channel assigned in step 7 is automatically selected.
  - ① If the called station cannot use the channel that you assigned, a different channel is selected by the other station.
- 11. Push **CLOSE**.
- 12. Hold down [PTT] to communicate.

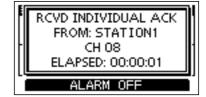

TIP: If you received an Acknowledgment "Unable to comply":

- Push ALARM OFF to turn OFF the alarm, and then push CLOSE.
  - The Acknowledge information is displayed.
- Push , and then to return to the operating screen.

### Sending an Individual Acknowledgment

When you have received an Individual call (p. 36), send an Acknowledgment to the calling station. When the Auto Ack is set to "Manual," you can select an appropriate acknowledgment type.

- While an Individual call is being received, push ALARM OFF to turn OFF the alarm.
  - The received call's information is displayed.
- Push ACPT.
  - · The Acknowledgment category screen is displayed.
  - i If you want to send an Acknowledgment "Able to comply" right away, push ABLE.
  - ① If you cannot communicate, and want to return to the operating screen, push IGN
- Push ABLE . UNABLE, or NEWCH to select the 3. Acknowledgment type.

ABLE (Able to

Sends an Acknowledgment without any changes.

Comply)

UNABLE (Unable to

Sends an Acknowledgment but cannot communicate.

Comply)

New CH)

NEW CH (Propose

Sends an Acknowledgment. You can specify the Voice Communication channel. (Example: Channel 16)

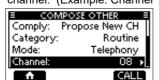

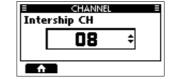

Push CALL to send the Acknowledgment.

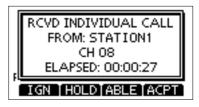

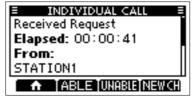

### ♦ Sending an All Ships call

All Ships that have DSC transceiver use Channel 70 as their listening channel. When you want to announce a message to these ships, if they are within range, use the All Ships call.

- Push DSC .
  - The "COMPOSE OTHER" screen is displayed.
  - ① You can also display the screen by selecting the "Compose Other" item on the Menu screen.
- Select "Type," and then push [ENT] or [DIAL].
  - The "MESSAGE TYPE" screen is displayed.
- Select "All Ships Call," and then push [ENT] or [DIAL].
  - · Returns to the previous screen.
- Select "Category," and then push [ENT] or [DIAL].
  - The "CATEGORY" screen is displayed.
- Select a category of the call, and the push [ENT] or [DIAL].
  - · Returns to the previous screen.

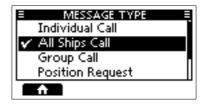

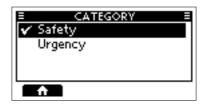

- Select "Channel," and then push [ENT] or [DIAL].
- 7. Select the channel to assign, and then push [ENT] or [DIAL].
  - (i) The assigned channels are preset by default.
- 8. Push CALL to send the All Ships call.
  - "Transmitting All Ships Call" is displayed, and then the assigned channel is automatically selected.
  - ① If Channel 70 is busy, the transceiver stands by until the channel becomes clear.
- 9. Hold down [PTT] to communicate.

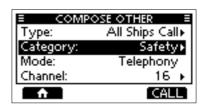

- Push to finish the All Ships call.
  - "Terminate the procedure. Are you sure?" is displayed.
- 11. Push **OK** to return to the operating screen.
  - · Returns to the operating screen.

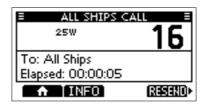

### ♦ Sending a Group call

- A Group call enables you to send a DSC call to only a specific group.
- ① You can send a Group call to a pre-entered group address, or manually enter the address before sending. (p. 17)
- Push D5C
  - The "COMPOSE OTHER" screen is displayed.
  - ① You can also display the screen by selecting the "Compose Other" item in the Menu screen
- 2. Select "Type," and then push [ENT] or [DIAL].
  - The "MESSAGE TYPE" screen is displayed.
- Select "Group Call," and then push [ENT] or [DIAL].
  - The Group call is selected, and returns to the previous screen.
- 4. Select "Address," and then push [ENT] or [DIAL].
  - The "ADDRESS" screen is displayed.
- 5. Select the group to send a Group call, and then push [ENT] or [DIAL].
  - ① You can also select "Manual Input" to manually enter the target group.
- 6. Select "Channel," and then push [ENT].or [DIAL].
- 7. Select the channel to assign, and then push [ENT].
  - ① The assigned channels are preset by default.
- Push CALL to send the Group call.
  - "Transmitting Group Call" is displayed, and then the assigned channel is automatically selected
  - ① If Channel 70 is busy, the transceiver stands by until the channel becomes clear.
- 9. Hold down [PTT] to communicate.

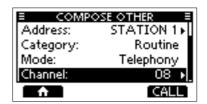

MESSAGE TYPE

Individual Call

All Ships Call

Position Request

Group Call

- 10. Push to finish the Group call.
  - "Terminate the procedure. Are you sure?" is displayed.
- 11. Push or to return to the operating screen.
  - Returns to the operating screen.

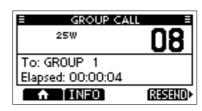

### ♦ Sending a Test call

You should avoid testing calls on the exclusive DSC Distress channels and safety calling channels. When you cannot avoid testing on a Distress or safety channel, you should indicate that these are test calls.

Normally the Test call would require no further communications between the two stations involved

- Push D5C
  - The "COMPOSE OTHER" screen is displayed.
  - ① You can also display the screen by selecting the "Compose Other" item on the Menu screen.
- Select "Test Call," and then push [ENT] or [DIAL].
  - The Test call is selected, and returns to the "COMPOSE OTHER" screen.
- Select "Address," and then push [ENT] or [DIAL].
  - The "ADDRESS" screen is displayed.
- 4. Select a station to send the Test call to.
  - You can also select "Manual Input" to manually enter the calling station.
- 5. Push CALL to send the Test call.
  - ① If Channel 70 is busy, the transceiver stands by until the channel becomes clear.
- 6. When you receive an Acknowledgment:
  - · An alarm sounds.
  - The screen on the right is displayed.
- 7. Push ALARM OFF to turn OFF the alarm.
  - The Acknowledgment information is displayed.
- 8. Push **CLOSE**.
  - The received call's information is displayed.
  - · The call is saved in the DSC Log.
- Push to return to the operating screen.
  - "Terminate the procedure. Are you sure?" is displayed.
- 10. Push **OK** to return to the operating screen.
  - · Returns to the operating screen.

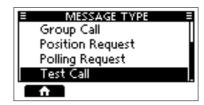

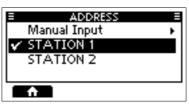

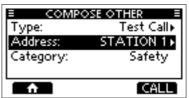

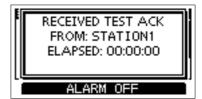

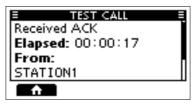

### Sending a Test Acknowledgment

By default, when you receive a Test call, the Auto ACK function automatically sends an Acknowledgment to the calling station (p. 44). If the function is set to "Manual," do the following steps to send an Acknowledgment.

- After a Test call is being received, push ALARM OFF to turn OFF the alarm.
- 2. Push ACPT
  - The received call's information is displayed.

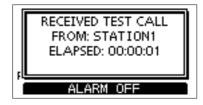

- Push ACK .
  - The "Test ACK" confirmation screen is displayed.

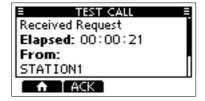

- Push **CALL** to send the Acknowledgment. · "Transmitting Test ACK" is displayed.
- Push and then push to return to 5. the operating screen.

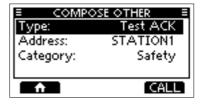

# Sending a Position Request call/Polling Request call\* (\* For only the USA version)

You can send a Position Request call or Polling request call to a station, depending on the presetting.

- Send a Position Request call when you want to know a specific ship's current position.
- Send a Polling Request call when you want to know whether a specific ship is in the communication area, or not.

#### **Example: Sending a Position Request call**

#### Push DSC

- The "COMPOSE OTHER" screen is displayed.
- ① You can also display the screen by selecting the "Compose Other" item on the Menu screen.
- Select "Type," and then push [ENT] or [DIAL].
- Select "Position Request," and then push [ENT] or [DIAL].
  - ① When you send a Polling Request call, select "Polling Request."
  - Returns to the previous screen.
- Select "Address," and then push [ENT] or [DIAL].
- 5. Select a target to send a Position Request call to, and then push [ENT] or [DIAL].
  - You can also select "Manual Input" to manually enter the target ID.

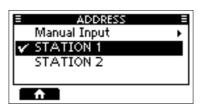

MESSAGE TYPE

Individual Call

All Ships Call

Position Request

Group Call

- Push CALL to send the Position Request call.
  - Position Request call is sent, and then "Waiting for ACK" is displayed.
  - ① If Channel 70 is busy, the transceiver stands by until the channel becomes clear.

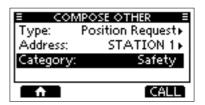

- 7. When you receive a Position Reply:
  - · An alarm sounds.
  - The screen on the right is displayed.
- 8. Push ALARM OFF to turn OFF the alarm.

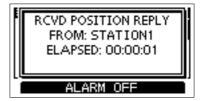

- 9. Push **CLOSE**.
  - The received information is displayed.
- Push [▲] or [▼], or rotate [DIAL] to scroll the screen, and then check the target's
  position.
- 11. Push , and then to return to the operating screen.

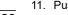

### ♦ Sending a Position Reply call

Send a Position Reply call when a Position Request call is received. If the Auto ACK function is set to "Auto." the Acknowledgment is automatically sent to the calling station. (p. 44)

- After a Position Request is being received, push ALARM OFF to turn OFF the alarm.
  - The received call's information is displayed.

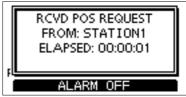

Push the Software Key below the intended operation.

I GN

Ignores the call and returns to the operating screen.

- · The call is saved in the DSC Log.
- "

  " blinks continuously until you display the call message.

HOLD:

Holds the RX call task, and returns to the Main screen.

ABLE (Able to Comply) Sends Acknowledgment "Able to comply" right away.

· The call is saved in the DSC Log. Displays the Acknowledgment

information, and then returns to the operating screen by pushing ♠ and then OK.

UNABLE

Sends an Acknowledgment "Unable to Comply."

(Unable to Comply)

- · The call is saved in the DSC Log.
- Displays the Acknowledgment information, and then returns to the operating screen by pushing

♠ , and then OK .

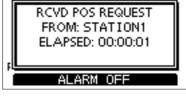

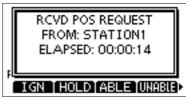

### ♦ Sending a Position Reply call

ACPT :

Accepts the call.

- Displays the received call's information.
- The call is saved in the DSC Log. Push ABLE or WHASE, then push CALL to send the Position Reply call.

Closes the call,

and then returns to the operating

screen.

ABLE: Sends an

(Able to acknowledgment Comply) with position and

time data.

**UNABLE:** Sends an

(Unable to acknowledgment Comply) with no position

and time data.

• Push , and then to return to the operating screen.

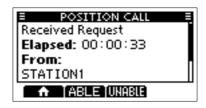

### ♦ Sending a Polling Reply call

Send a Polling Reply call when a Polling Request call is received.

- ① When "Polling ACK" is set to "Auto," the transceiver automatically sends the call.
- While a Polling Request call is being received, push ALARM OFF to turn OFF the alarm.

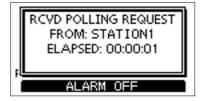

- 2. Push ACPT.
  - · Enters the DSC Task mode.

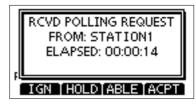

- Push ACK .
  - The call contents screen is displayed.

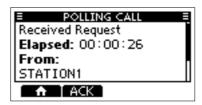

- 4. Push CALL to send the Polling Reply.
  - "Transmitting Polling Reply" is displayed.
- 5. Push , and then push ok to return to the operating screen.

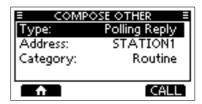

# ■ Receiving DSC calls (Distress)

The transceiver receives Distress calls, Distress Acknowledgments, and Distress Cancel calls. When you receive a call, an emergency alarm sounds.

**NOTE:** The screens that are displayed when a Distress call or an Acknowledgment is received slightly differ from one another. The following steps are described using an example of receiving a Distress call.

#### When a Distress call is received:

- The emergency alarm sounds until you turn it OFF.
- "RECEIVED DISTRESS" is displayed.

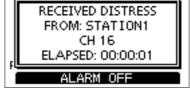

- Push ALARM OFF to turn OFF the alarm.
- 2. Push the Software Key below the intended operation.
- Returns to the operating screen.
  The call is saved in the DSC Log.
  """ blinks continuously until you display the call message.
  - Holds the RX call task, and returns to the Main screen.
  - PAUSE: FAUSE is not displayed if the "CH Auto Switch" item is set to "Manual." (p. 44)
    Pauses the countdown until the

assigned channel is automatically selected.

Accepts the call. Channel 16 is automatically selected. Monitor Channel 16 as a coast station may require assistance. After Channel 16 is selected, select your next operation by pushing the Software Key below the following options.

Closes the Distress operation, and returns to the operating screen.

HISTORY" screen.

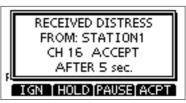

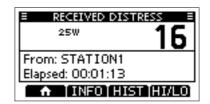

### When a Distress acknowledgment is received:

- After a Distress Acknowledgments is being received, push ALARM OFF to turn OFF the alarm.
- 2. Push .CL05E
  - · The received information is displayed.

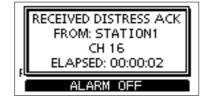

- Push ACPT. 3.
  - The received information is displayed.
- Push n.
  - "Terminate the procedure. Are you sure?" is displayed.

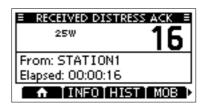

Push **OK** to return to the operating screen.

#### When a Distress Cancel call is received:

- Push ALARM OFF to turn OFF the alarm.
  - The received information is displayed.

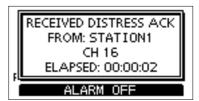

Push and then push ok to return to the operating screen.

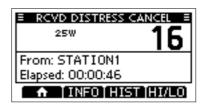

### ♦ Receiving a Distress Relay call

### When a Distress Relay call is received:

- · An alarm sounds.
- The following screen is displayed and the backlight blinks.
- "

   " blinks.
- 1. Push ALARM OFF

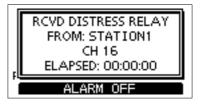

Push the Software Key below the next operation.

Returns to the operating screen.
The call is saved in the DSC Log.

"D" blinks continuously until you display the call message.

HOLD: Holds the RX call task, and returns to the Main screen.

PAUSE: PAUSE is not displayed if the

"CH Auto Switch" item is set to "Manual." (p. 44)

Pauses the countdown until the assigned channel is automatically selected.

The call is saved in the DSC Log.

Accepts the call. Channel 16 is automatically selected. Monitor Channel 16 as a coast station may require assistance. After Channel 16 is selected, select your next operation by pushing the Software Key below the

following options.

Returns to the operating screen.

HIST: Displays the

"DISTRESS HISTORY" screen.

RCVD DISTRESS RELAY
FROM: STATION1
CH 16 ACCEPT
AFTER 5 sec.
IGN HOLD PAUSE ACPT

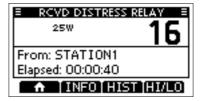

3. Push , and then to return to the operating screen.

# ■ Receiving DSC calls (other)

The transceiver receives the following types of DSC calls.

- Individual call
- Individual Acknowledgment (p. 24)
- Group call / All Ships call (p. 37)
- Position Request call (p. 38)

- Polling Request call (p. 32)
- Test call (p. 39)
- Test Acknowledgment / Position Reply call / Polling Reply call (p. 40)
- ① The receivable call types may differ, depending on the transceiver version or presetting.

By default, the Auto ACK function automatically sends an Acknowledgment to the calling station. ([MENU] > Settings > DSC > Auto ACK (p. 44)

If Auto ACK is set to "Manual," you can manually send an Acknowledgment for each call as described in this section.

### Receiving an Individual call

### When an Individual call is received:

- · An alarm sounds.
- "RCVD INDIVIDUAL CALL" is displayed.
- 1. Push ALARM OFF to turn OFF the alarm.

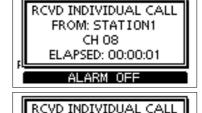

FROM: STATION1

ELAPSED: 00:00:15

IGN [HOLD]ABLE]ACPT

CH 08

Push the Software Key below the next operation.

IGN

Ignores the call and returns to the operating screen.

- The call is saved in the DSC Log.
- "☑" blinks continuously until you display the call message.

Holds the RX call task, and returns to HOLD) the Main screen.

ABLE :

Sends an Individual Acknowledgment

(Able to right away.

comply) • Automatically switches to the assigned channel.

- After sending, push **RESEND** to resend.
- The call is saved in the DSC Log. Accepts the call.

ACPT:

- The call is saved in the DSC Log.
- The received call's information is displayed.
- · Push the Software Key to select the Acknowledgment option.

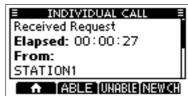

Push to delete the task and returns to the Main screen. • Sends an Acknowledgment without any changes. ABLE

(Able to Comply)

Sends an Acknowledgment but cannot communicate. UNABLE:

(Unable to Comply)

Able to communicate but proposes another channel. NEW CH

Specify the channel by pushing [▲] or [▼]. (Propose New CH)

### Receiving a Group call or All Ships call

### When a Group call is received:

- · An alarm sounds.
- "RECEIVED GROUP CALL" is displayed.

#### When an All Ships call is received:

- · An alarm sounds.
- "RECEIVED ALL SHIPS CALL" is displayed.
- 1. Push ALARM OFF to turn OFF the alarm.
  - The channel that is assigned by the caller is automatically selected after 10 seconds by default.
- Push the Software Key below your next operation.
  - Ignores the call and returns to the operating screen.
    - The call is saved in the DSC Log.

Holds the RX call task, and returns to the Main screen.

PAUSE: Pauses the countdown until the assigned channel is automatically selected.

- The call is saved in the DSC Log.
- PAUSE is not displayed if the "CH Auto Switch" item is set to "Manual." (p. 44)

ACPT: Accepts the call.

- · The assigned channel is selected.
- · The call is saved in the DSC Log.

: Closes the call, and then returns to the operating screen.

(Example: when a Group call is received)

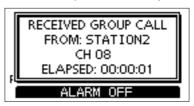

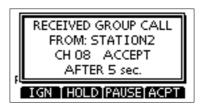

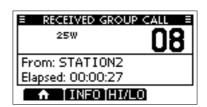

### Receiving a Position Request call

(May not be used, depending on the presetting)

**NOTE:** Even if the Auto ACK function is set to "Manual" while waiting to receiving a distress acknowledgment or after receiving a distress acknowledgment, the Position Reply is automatically sent to the calling station.

### When a Position Request call is received:

- · An alarm sounds.
- "RCVD POS REQUEST" is displayed.
- 1 Push ALARM OFF to turn OFF the alarm.

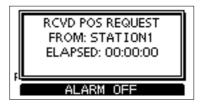

RCVD POS REQUEST

FROM: STATION1

ELAPSED: 00:00:13

IGN [HOLD]ABLE [UNABLE]

2. Push the Software Key below the intended operation.

IGN

Ignores the call and returns to the operating screen.

- · The call is saved in the DSC Log.
- "
   <sup>™</sup> blinks continuously until you display the call message.

HOLD:

Holds the RX call task, and returns to the Main screen.

ABLE (Able to Sends Acknowledgment "Able to comply" right away.

comply)

UNABLE

Sends an Acknowledgment (Unable to "Unable to Comply."

Comply)

- The call is saved in the DSC Log.
- Displays the Acknowledgment information, and then returns to the operating screen by pushing \_\_\_\_, and then \_OK\_.

ACPT :

Accepts the call.

- · Displays the received call's information.
- The call is saved in the DSC Log. Push ABLE or UNABLE, then push CALL to send the Position Reply call. (p. 30)

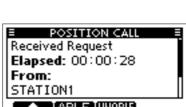

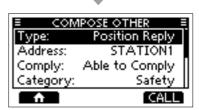

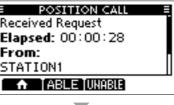

### ♦ Receiving a Test call

#### When a Test call is received:

- · An alarm sounds.
- "RECEIVED TEST CALL" is displayed.
- Push ALARM OFF to turn OFF the alarm.
- Push the Software Key below your next operation.
  - Ignores the call and returns to the operating screen.
    - . The call is saved in the DSC Log.
    - "□" blinks continuously until you display the call message.

HOLD: Holds the RX call task, and returns to the Main screen.

ABLE: Sends a Test Acknowledgment (Able to "Able to Comply."

comply) • The call is saved in the DSC Log.

ACPT: Accepts the call.

- Displays the received call's information.
- · The call is saved in the DSC Log.
- · The received call's information is displayed.

Push ACK, and then push CALL to send a Test Acknowledgment. (p. 28)

Push RESEND to resend.

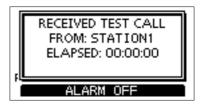

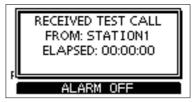

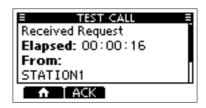

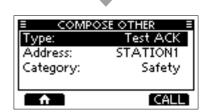

## ♦ Receiving a Test acknowledgment/Position Reply call /Polling Reply call

**Example: Receiving a Test acknowledgment** 

#### When a call is received:

- An alarm sounds.
- The following screen is displayed and the backlight blinks.
- "

  " blinks.
- Push ALARM OFF to turn OFF the alarm.
- Push CLOSE
  - The received information is displayed.
- Push 🏚 .
  - "Terminate the procedure. Are you sure?" is displayed.
- Push **OK** to return to the operating screen.

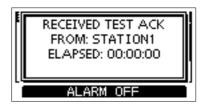

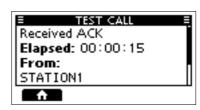

# **■ DSC Log**

### ♦ Received DSC Log

The transceiver saves up to 50 received Distress call messages and 50 received "Others" call messages in your DSC Log.

On the operating screen, "\sumsymbol{\subset}" is displayed when there is an unread call message.

The icon blinks when there is a new received call message.

1. Open the "DSC LOG" screen.

[MENU] > DSC Log

- Select "Received Call Log," and then push [ENT].
  - The "RECEIVED CALL LOG" screen is displayed.
- 3. Select "Distress" or "Others," and then push [ENT].
  - ① "Distress" displays the received Distress call log, and "Others" displays the received DSC call log.

**TIP:** You can also display the "RECEIVED CALL LOG" screen by pushing LOG on the operating screen.

4. Select a log, and then push [ENT], [DIAL], or INFO to display the detailed information.

INFO: Displays the detailed information.

DEL: Deletes the selected call log.

MMSI: Saves the MMSI as an Individual ID.

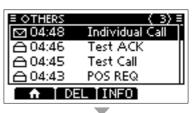

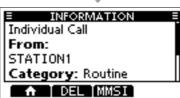

### ♦ Transmitted DSC Log

The transceiver saves up to 50 DSC transmitted calls in your DSC Log.

1. Open the "DSC LOG" screen.

[MENU] > DSC Log

- 2. Select "Transmitted Call Log," and then push [ENT].
  - The "TRANSMITTED CALL LOG" screen is displayed.
- 3. Select a log, and then push [ENT] to display the detailed information.

**INFO**: Displays the detailed information.

**DEL**: Deletes the selected call log.

Saves the MMSI as an Individual ID or a Group ID.

## ■ Multiple-task mode

(For only the USA version, depending on the presetting)

If the Multiple-task function is enabled, the transceiver can hold up to 7 tasks. You can handle more than 2 DSC tasks simultaneously by switching between the tasks. To use the Multiple-task mode, select "Multiple" in the "Procedure" on the Menu screen. (p. 45)

### [MENU] > Settings > DSC > Procedure

When the Multiple-task mode is activated, **TASK** is displayed on the operating screen.

NOTE: The Task mode has a Inactivity Timer function. After a certain period of time has passed without any operation on a task, the transceiver automatically deletes a task and returns to the operating screen.

When a Inactivity Timer activates, an alarm sounds and a count down message is displayed for 10 seconds.

### ♦ Holding a DSC task

In the Multiple-task mode, you can hold or activate the DSC task as follows.

#### Example: When a Group call is received:

- Push ALARM OFF to turn OFF the alarm.
  - The received call's information is displayed.
- Push HOLD
  - The received Group call task is held into the task list and returns to the operating screen.

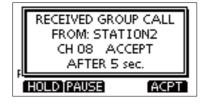

### Activating the held DSC task

- Push TASK to display the task list.
  - · The task list is displayed.

INT ★⊠⊸

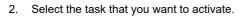

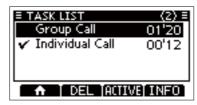

- Push HIWE to activate the task. 3.
  - · The activated task information is displayed.
- 4. Push [PTT] to communicate.
- After finishing the communication, push **DEL** to delete the task.

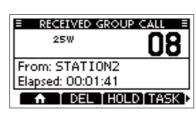

### **♦ Task list**

You can display the "TASK LIST" screen by pushing **TASK**. The number of tasks is displayed at the top of the screen.

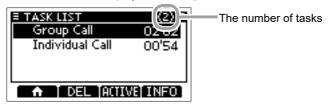

On the "TASK LIST" screen, the following Software Keys are displayed.

Holds the task and returns to the operating screen.

DEL: Finishes the selected task.

ACTIVE: Activates the selected task.

HOLD: Holds the selected task.

**INFO**: Displays the task information.

# ■ DSC Settings

On the "DSC" screen, you can make settings of the DSC call related items.

[MENU] > Settings > **DSC** 

### Position Input

See "Entering the position and time" on page 18 for details.

#### Individual ID

See "Entering an Individual ID" on page 17 for details.

### Group ID

See "Entering a Group ID" on page 17 for details.

#### **Auto ACK**

The Auto ACK function automatically sends an Acknowledgment when an appropriate Request is received.

#### Individual ACK

Auto (Able): Automatically sends

"Able to comply."

Auto (Unable): Automatically sends

"Unable to comply."

Manually sends an Manual: Acknowledgment.

Position ACK

Auto (Able): Automatically sends

"Able to comply."

Manually sends an Manual:

Acknowledgment.

Polling ACK

Auto: Automatically sends an

Acknowledgment.

Manual: Manually sends an

Acknowledgment.

Test ACK

Auto: Automatically sends an

Acknowledgment.

Manual: Manually sends an

Acknowledgment.

#### CH Auto Switch

Select whether or not to automatically switch to channel 16 or the specified channel, or ignore the call.

Accept after 10 sec.:

After receiving a DSC call, the transceiver remains on the operating channel for 10 seconds. After that, the transceiver automatically switches to the channel that is specified on the DSC call

Ignore after 10 sec .:

After receiving a DSC call, if you do not push ACPT in 10 seconds, the transceiver ignores the call, and then remains on the current operating channel.

#### Manual:

After receiving a DSC call, you can select whether or not to accept the received DSC call.

NOTE: In the Multiple-task mode, "Ignore" is renamed to "Hold after 10 sec."

### DSC Data Output

When receiving a DSC call from the station that is selected in this setting, the transceiver outputs the DSC data to the NMEA output port.

You can send Distress calls despite of this

setting.

All Stations: From any station. Stations List: From the stations that

> are entered Individual ID or Group ID on the Menu

screen.

OFF: Does not output any DSC

data to an external device.

### ■ DSC Settings

#### **Alarm Status**

Sets the alarm ON or OFF when receiving each type of DSC call.

- Safety
- Routine
- Warning

Sets the alarm for when:

- · No MMSI code is entered.
- The position data has not been received for 10 minutes after turning ON the transceiver.
- The received position data has not been updated for 10 minutes.
- The received position data has not been updated for 4 hours.
- The manually entered position data has not been updated for 23.5 hours.

#### Self-Terminate

An alarm sounds when duplicate Distress calls are received

#### Discrete

An alarm sounds when a lower priority call is received while receiving a high priority call.

#### CH 70 SQL Level

Sets the Squelch level for Channel 70 to 1 ~ 10 or Open.

#### **Self Check Test**

The Self-Test sends DSC signals to the receiving AF circuit to compare the sending and receiving signals at the AF level.

Push [ENT] to start the Self-Test.

When the sending and receiving DSC signals match, "OK" is displayed.

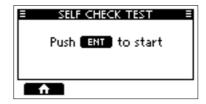

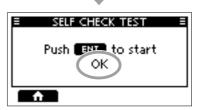

### **Procedure** (For only the USA version)

You can select the type of task for the transceiver, depending on the presetting.

Single: Handles only 1 task at the same

time.

Multiple: Handles up to 7 tasks at the same

time.

# ■ Making an Individual call to an AIS target

You can transmit an Individual call to a selected AIS target, without entering the target's MMSI code. In this case, the call type is automatically set to Routine.

### ♦ Selecting an AIS target on the IC-M510BB

You can compose an Individual call to an AIS target selected on the Plotter screen or the AIS list.

NOTE: The IC-M510BB can be input AIS information from the built-in AIS receiver or an external NMEA 0183 or NMEA 2000 sentence source.

- Select the AIS target from the Plotter screen, the Target List, the Friends List, or the Danger list (pp. 53, 57).
- 2. Push DSC .
  - "COMPOSE OTHER" screen is displayed.
- Select "Channel," then push [ENT] or [DIAL] to display the Voice channel selection screen.
  - ① See page 23 for details.
- Select a channel to assign, and then push [ENT] or [DIAL].
- Push CALL to send the Individual call.
- When you receive an Acknowledgment "Able to comply", an alarm sounds. Push ALARM OFF to turn OFF the alarm.
  - The channel assigned in step 4 is automatically selected.
  - If the called station cannot use the channel that you assigned, a different channel is selected by the other station.

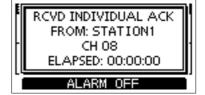

- 7. Push CLOSE.
- Hold down [PTT] to communicate.

### Using an AIS transponder

When the optional MA-510TR CLASS B AIS TRANSPONDER is connected to the transceiver, you can transmit an Individual call to a selected AIS target and the voice channel on the transponder.

① See page 82 for connecting instructions.

NOTE: To ensure correct operation of the DSC function, make sure you correctly set the CH70 SQL Level. (p. 45)

See the next page for the operation.

### Using an AIS transponder

#### Transponder operation:

- Select an AIS target on the plotter display, Target, Danger, or Friends list screen.
  - See the MA-510TR INSTRUCTION MANUAL for details.
- 2. Push [ENT] to display the Menu window.
  - · The Menu window is displayed.
- Select "Send DSC," and then push [ENT].
  - The "DSC TRANSMISSION" screen is displayed.

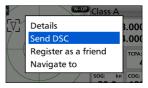

- Push [▲] or [▼] to select a voice channel.
  - Voice channels are already preset into the transponder in the recommended order.

**NOTE:** When a base station is selected in step 1, a voice channel will be specified by the base station. Therefore you cannot change the channel. The transponder will display "Voice Channel is specified by the Base station," in this case.

- 5. Push [ENT] to make the Individual DSC call.
  - "Transmitting individual call" is displayed.
  - ① If Channel 70 is busy, the transceiver stands by until the channel becomes clear.
- 6. After making the Individual DSC call, "DSC transmission completed." is displayed.
  - If the transceiver cannot make the call, "DSC transmission failed." is displayed.

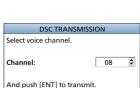

### Transceiver operation:

- When the acknowledgment is received, alarm sounds.
  - If the acknowledgment 'Able to comply' is received, push ALARM OFF to stop the alarm, and then select the voice channel specified in step 4.
    - A different voice channel will be selected if the station you called cannot use the channel.
    - To reply, push [PTT] and speak at a normal voice level.
    - You can check the MMSI code or the name, if entered, of the AIS target on the display.
  - If the acknowledgment 'Unable to comply' is received, push ALARM\_OFF to stop the alarm, then the Acknowledge information is displayed.
- 8. After the communication is finished, push to return to the normal operating mode.

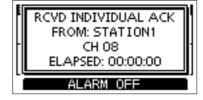

## ■ DSC Remote Control (EN 300 338-8 compatible)

With controllers connected to the transceiver, you can perform DSC remote control communications. Up to 3 command microphones and an external device can be used as controllers.

For more information about connecting an external device, see page 82.

### ♦ Editing a controller name

A name can be assigned to each controller for easy identification.

1. Open the "NAME" screen.

[MENU] > Settings > Configuration > Controller > Name

- ① Only controllers connected to the transceiver are listed.
- ① The controller being operated has "(Own)" appended to its name.
- Push [▲] or [▼], or rotate [DIAL] to select a controller.
- Push [ENT] or [DIAL] to enter the "NAME" screen.
- 4. Edit a controller name.
  (i) Select to enter numbers, and to enter symbols.
- 5. Select **EXECU**, and then push [ENT] or [DIAL] to save the edited name and return to the previous screen.

## **♦ Setting the Priority Controller**

Select which controller to be used as the Priority Controller.

The Priority Controller takes precedence over other controllers in DSC operations. Except for sending a Distress call, a DSC task can be handled only by the first controller operated.

1. Open the "PRIORITY" screen.

[MENU] > Settings > Configuration > Controller > Priority

- ① Only controllers connected to the transceiver are listed.
- ① The controller being operated has "(Own)" appended to its name.
- Push [▲] or [▼], or rotate [DIAL] to select a controller to be used as the Priority Controller.
  - The Priority Controller's ID is automatically set to 0.

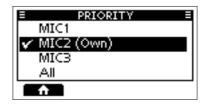

#### NOTE:

- If the ID of the external device is set to 0, the device is automatically set as the Priority Controller.
- When the external device is set as the Priority Controller, regardless of its ID, DSC remote control from the device is accepted.

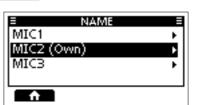

### ♦ Dealing with ID and Priority

When controllers are connected to the transceiver, the unique ID is automatically assigned to each controller in order from 1 to 99.

Once a controller is set as the Priority Controller, however, its ID is replaced with 0 because the ID of the Priority Controller ID is fixed at 0.

To check the current ID of each controller, open the "ID" screen.

[MENU] > Settings > Configuration > Controller > ID

- ① The IDs are for display only and cannot be edited.
- ① The ID of an external device is assigned by the device itself, not by the transceiver.

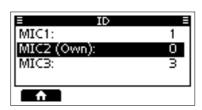

**NOTE:** With Non-Priority Controllers, you cannot make changes to the DSC-related settings listed below. To configure the settings, use the Priority Controller.

| Hierarchy                                            | Item             |
|------------------------------------------------------|------------------|
| MENU > Settings > Configuration > Inactivity Timer > | Not DSC Related  |
|                                                      | DSC Related      |
|                                                      | Distress Related |
|                                                      | RT Related       |
| MENU > Settings > DSC > Auto ACK >                   | Individual ACK   |
|                                                      | Position ACK     |
|                                                      | Polling ACK      |
|                                                      | Test ACK         |
| MENU > Settings > DSC >                              | CH Auto Switch   |

### When a controller gets disconnected while holding a DSC task:

Controllers are considered disconnected when the following conditions are met.

| Controller         | Condition                                                                                             |
|--------------------|----------------------------------------------------------------------------------------------------|
| Command microphone | Unplugged or turned off                                                                               |
| External device    | The transceiver has not received a single sentence via the NMEA 0183 interface in the last 2 minutes. |

Once a controller is disconnected, the right to handle a DSC task will be released. After that, the first Non-Priority Controller operated will have the right.

① When the Priority Controller is disconnected, the controller names are displayed with "(None)" appended.

[MENU] > Settings > Configuration > Controller > Priority

### **♦ Allowing controllers to perform DSC operations**

Select whether or not to allow controllers to perform DSC operations.

1. Open the "DSC OPERATION" screen.

[MENU] > Settings > Configuration > Controller > **DSC Operation** 

- ① Only controllers connected to the transceiver are listed.
- The controller being operated has "(Own)" appended to its name.
- Push [▲] or [▼], or rotate [DIAL] to select a controller.
- 3. Push [ENT] or [DIAL] to select ON or OFF.

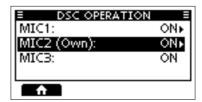

ON: Accepts DSC remote control from the controllers.

Even when this item is set to "ON," DSC remote control from the

Non-Priority Controllers is accepted only from the first controller operated.

OFF: Refuses DSC remote control from the controllers.

Except for sending a distress call, DSC remote control from the Non-Priority

Controllers with this item set to "OFF" is not allowed.

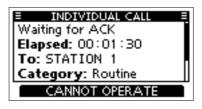

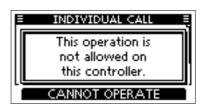

4. Push to exit the Menu screen.

**NOTE**: The IC-M510BB can be input AIS information from the built-in AIS receiver or an external NMEA 0183 or NMEA 2000 sentence source.

### About AIS

The Automatic Identification System (AIS) is primarily used for collision-risk management and navigation safety. It can automatically transmit and receive vessel information, such as the vessel name, MMSI code, vessel type, position data, speed, course, destination, and more, depending on the class. Information is exchanged among vessels and/or base stations on the VHF maritime mobile band. The information helps to identify other nearby vessels or stations by displaying the received data on a plotter or a radar screen.

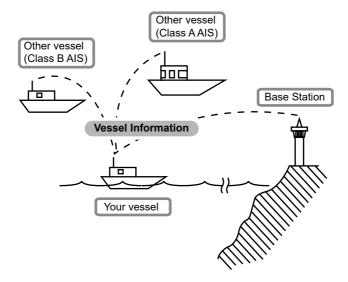

### ■ AIS classes

There are 7 types of AIS stations, vessels, base stations, Search and Rescue (SAR), Aids to Navigation (AtoN), Search and Rescue Transmitter (AIS-SART), Man OverBoard (MOB), and Emergency Position Indicating Radio Beacon-AIS (EPIRB-AIS).

There are 2 classes of AIS units, which are installed on vessels, Class A and Class B.

Under the Safety Of Life At Sea (SOLAS) convention, all SOLAS vessels, as described below, are required to install a Class A AIS transponder:

- Upwards of 300 gross tonnage engaged on international voyages.
- Passenger vessels, irrespective of size, engaged on international voyages.
- Upwards of 500 gross tonnage not engaged on international voyages.

A Class B AIS transponder is designed to be interoperability with Class A units, but not to impact the Class A network.

Many commercial vessels, and some leisure craft, not classified as requiring a Class A unit, choose to install a Class B unit to avoid accidents at sea.

# ■ Using the Plotter screen

On the plotter screen, the display range, the icons of the AIS target, and MOB are displayed. You can change the display range and type, depending on your operating style.

- 1. Push **DISP** and then select "Plotter".
  - · The Plotter screen is displayed.
- 2. Push the Software Key for your next operation.

Returns to the operating

screen.

**RANGE**: Selects the display range.

(p.54)

Selects the closest target to

your vessel.

Selects the farthest target

from your vessel.

**INFO**: Displays the details on the

selected target. (p. 59)

Push to enter the Man

Overboard (MOB) mode.

(p. 65)

While in the Man Overboard (MOB) mode, push to stop

the MOB mode.

Push to start the Anchor

watch function. (p. 65) While in the Anchor watch mode, push to stop Anchor

watch.

**NOTE:** An alarm sounds when an AIS target is closer than the CPA (Closest Point of Approach) and TCPA (Time to CPA) settings, and so on, depending on the presetting. To stop the alarm buzzer, push any key.

① If a popup screen is displayed, push any key again to turn it OFF.

**TIP**: You can display only the Plotter screen by selecting the "Plotter" item on the Menu screen.

[MENU] > AIS > Plotter

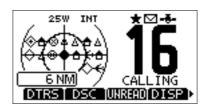

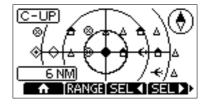

#### ♦ Plotter screen

Displays the plotter display and selected target's information.

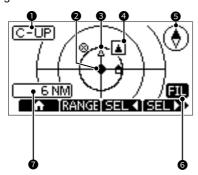

#### **1** DISPLAY TYPE

Displays the selected display type. You can select the display type in "North up/ Course up" on the Menu screen. (p. 61)

[MENU] > Settings > AIS > North/Course up

- When "N-UP" is displayed, the top of the plotter screen represents North.
- When "C-UP" is displayed, the top of the plotter screen represents the direction your vessel's course over ground.

#### YOUR VESSEL ICON

Displayed in the center of the screen.

- When "N-UP" is displayed, the vessel icon automatically points in the direction your vessel is heading, in 45 degree steps.
- ① When "C-UP" is displayed, the vessel icon constantly points to the top of the plotter screen.
- When your vessel moves less than 2 knots, ● is displayed.

#### S TARGET ICONS

Targets whose AIS signal are received are displayed with icons. The icon may differ, depending on the target type or its status.

| Icon | Description                                                                                                    |
|------|----------------------------------------------------------------------------------------------------|
| Δ    | AIS target: Vessel AIS target: Search and Rescue (SAR) vessel (i) The tip of the target triangle automatically points in the direction it's heading. |
| 1    | AIS target: Vessel (Friend)<br>(Black triangle)                                                                                                    |
| 8    | AIS target: AIS-SART, AIS-MOB, and EPIRB-AIS                                                                                                    |
| *    | AIS target: Search and Rescue (SAR) aircraft                                                                                                    |
| ♦    | AIS target: Aids to Navigation<br>(AtoN)<br>AIS target: Aids to Navigation<br>(AtoN) virtual                                                         |
| å    | AIS target: Base station                                                                                                    |
| 8%   | МОВ                                                                                                    |

- Icons for other than the SAR aircraft, Base station and MOB start blinking when the AIS target is closer than your CPA and TCPA settings (Danger target).
- (i) A vessel is regarded as a "Lost target," and a cross mark displays on the target icon after a specified period of time has passed since the vessel last transmitted data (p. 66). The Lost target icon disappears from the plotter display 6 minutes and 40 seconds after the vessel was regarded as a "Lost target." Ask your dealer for details.

#### 4 TARGET BOX

Displays the selected target.

When a target box is displayed, push INFO to display the detail screen of the selected target.

#### **6** COMPASS

Displays the bearing information.

O DISPLAY FILTER INDICATOR

#### ♦ Plotter screen

Displayed when the type of targets on the plotter screen are filtered. (p. 61)

#### [MENU] > Settings > AIS > Target Display

All Targets: All AIS targets are

displayed.

Danger Only: Only Danger AIS targets

are displayed.

Friends Only: Only Friend AIS Targets

are displayed.

#### **7** DISPLAY RANGE

- Displays the selected display range.
- Push **RANGE** to select the desired display range.
  - ① 0.125, 0.25, 0.5, 0.75, 1.5, 3, 6, 12, 24, 36 NM (nautical miles) can be selected.

# Using the AIS list screen

There are 3 types of AIS lists, Target, Danger, and Friends.

The target's information is automatically updated every 5 seconds, and then the AIS target data is sorted.

- 1. Push [MENU].
  - · The Menu screen is displayed.
- Push [▲], [▼], or rotate [DIAL] to select "AIS," and then push [ENT], [DIAL], or [▶].
  - · The "AIS" screen is displayed.

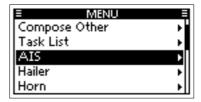

- Push [▲] or [▼] to select a list, and then push [ENT], [DIAL], or [▶].
  - · The list screen is displayed.
- Push [▲], [▼], or rotate [DIAL] to select an AIS target.

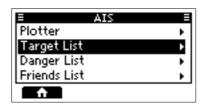

5. Push the Software Key below for your next operation.

Displays the "COMPOSE OTHER" screen to send an Individual call.

(p. 23)

Displayed only when a target is selected

Selected

**INFO**: Displays the details on the selected

target. (p. 59)

 Displayed only when the target is selected.

FRIEND: Sets t

PLOT:

Sets the selected target as a Friend.

(p. 58)

① Displayed only in the Target List or Danger List.

Displays the selected target on the

plotter screen. (p. 53)

**NOTE:** An alarm sounds when an AIS target is closer than the CPA and TCPA settings, and so on, depending on the presetting. To stop the alarm buzzer, push any key.

 If the popup screen is displayed, push any key again to turn it OFF.

### ♦ Target/Friends List screen

The Target List screen displays up to 200 AIS targets.

The Friends List screen displays the AIS targets of up to 100 targets that you set as a Friend. (p. 58)

The AIS target data is sorted by the distance from your vessel, and the closest target is located at the top of the list.

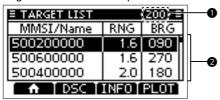

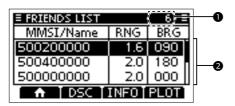

- THE NUMBER OF TARGETS Displays the number of AIS targets.
- 2 TARGET INFORMATION Displays the following AIS target information.
  - · MMSI code or name
  - Range (RNG) from your vessel to the target (units: NM)
  - Bearing (BRG) from your vessel to the target (units: degree)

### Danger list screen

The Danger List screen displays any Danger target whose CPA (Closest Point of Approach) distance and TCPA (Time to CPA) time are less than the set values. You can set the values in "CPA" and "TCPA" on the Menu screen. (p. 61)

[MENU] > Settings > AIS > CPA/TCPA > CPA or TCPA

① The transceiver can display up to 200 targets.

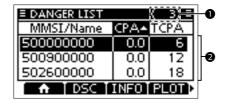

- **1 THE NUMBER OF TARGETS**Displays the number of AIS targets.
- ② DANGER TARGET INFORMATION Displays the following AIS target information.
  - MMSI code or name
  - CPA: Closest Point of Approach (unit: NM)
  - TCPA: Time to CPA (units: minute)

# ■ Setting a Friend

You can set up to 100 AIS targets as a Friend in the Friends List. An alarm sounds when a Friend is detected, depending on the setting. (p. 62)

### ♦ Entering an ID

There are 3 ways of setting a Friend, using the Friends List, selecting in the AIS list, or selecting on the plotter display.

### Using the Friends List:

Open the "FRIENDS LIST" screen.

[MENU] > Settings > AIS > Friends > Friends List

- "No ID" is displayed when there is no Friend.
- 2. Push ADD to display the Friend ID window.
- 3. Enter an ID.

#### TIP:

- Select a number using [◄] and [▶].
- Push [ENT], or [DIAL] to enter the selected number.
- Select "←" or "→" on the screen, or rotate [DIAL] to move the cursor.
- 4. Push **FIREH** to save the edited ID.
  - The target is added to the Friends List.

#### Selecting in the Target List or Danger List:

Open a "Target List" or a "Danger List".

[MENU] > AIS > **Target List** or **Danger List** 

- 2. Push [▲] or [▼], or rotate [DIAL] to select an AIS target.
- 3. Push **INFO** to display the details screen
  - The "DETAILS" screen is displayed.
- 4. Push FREND
  - · "Register as a Friend," is displayed.
  - the is displayed.

#### Selecting on the plotter display:

- 1. Open the plotter screen. (p. 53)
- Push SEL or SEL to select an AIS target.
- 3. Push **INFO** to display the details screen.
  - The "DETAILS" screen is displayed.
  - Push FREND.
    - The target is added to the Friends List.
    - A friend target is displayed with \( \black\) (black triangle) on the plotter screen.

### Editing an ID

Open the "FRIENDS LIST" screen.

[MENU] > Settings > AIS > Friends > Friends List

- 2. Push [▲] or [▼], or rotate [DIAL] to select an ID.
- 3. Push EDIT.
  - ⑤ See step 3 in "Using the Friends List," as described to the left.

### Deleting an ID

1. Open the "FRIENDS LIST" screen.

[MENU] > Settings > AIS > Friends > Friends List

- Push [▲] or [▼], or rotate [DIAL] to select an ID.
- Push DEL
  - "Delete the ID. Are you sure?" is displayed.
- 4. Push **ÚK**

### ■ About the Detail screen

The Detail screen displays the information about the selected AIS target. The contents may differ, depending on the selected target.

- ① When a Friend target is selected, **t** is displayed. (p. 57)
- Push the Software Key below for your next operation.
  - DSC: Displays the "COMPOSE OTHER" screen to send an Individual call. (p. 23)
  - Sets the selected target as a Friend. (p. 58)
    - ① A beep sounds and a popup screen is displayed when the memory is full.
  - Displays the Individual ID entry screen. (p. 17)
    - ① A beep sounds and a popup screen is displayed when the memory is full, or the ID has been already added.

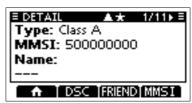

### ♦ Contents list

NOTE: The contents may differ, depending on the received data.

| Class A and SAR vessel                   |
|------------------------------------------|
| AIS class                                |
| MMSI code                                |
| Ship name                                |
| Country name                             |
| Call sign                                |
| Vendor ID                                |
| IMO number                               |
| CPA (Closest Point of Approach)          |
| TCPA (Time to CPA)                       |
| Position (Latitude, Longitude)           |
| SOG (Speed Over Ground)                  |
| COG (Course Over Ground)                 |
| HDG (Heading)                            |
| PA (Position Accuracy (H: High, L: Low)) |
| Range                                    |
| Bearing                                  |
| ROT (Rate Of Turn)                       |
| Bow to antenna distance                  |
| Stern to antenna distance                |
| Port side to antenna distance            |
|                                          |

Starboard side to antenna distance

| Length                    |
|---------------------------|
| Beam                      |
| Draught                   |
| Type of ship              |
| NAV Status                |
| Destination               |
| Estimated time of arrival |
| Elapsed time              |
|                           |

Class B

| Class D                         |
|---------------------------------|
| AIS class                       |
| MMSI code                       |
| Ship name                       |
| Country name                    |
| Call sign                       |
| Vendor ID                       |
| CPA (Closest Point of Approach) |
| TCPA (Time to CPA)              |
| Position (Latitude, Longitude)  |
| SOG (Speed Over Ground)         |
| COG (Course Over Ground)        |
| HDG (Heading)                   |

| PA (Position Accuracy (H: High, L: Low)) |
|------------------------------------------|
| Range                                    |
| Bearing                                  |
| Bow to antenna distance                  |
| Stern to antenna distance                |
| Port side to antenna distance            |
| Starboard side to antenna distance       |
| Length                                   |
| Beam                                     |
| Type of ship                             |
| Elapsed time                             |
|                                          |

| AIS-SART, AIS-MOB, and EPIRB-AIS         |
|------------------------------------------|
| AIS class                                |
| MMSI code                                |
| CPA (Closest Point of Approach)          |
| TCPA (Time to CPA)                       |
| Position (Latitude, Longitude)           |
| SOG (Speed Over Ground)                  |
| COG (Course Over Ground)                 |
| HDG (Heading)                            |
| PA (Position Accuracy (H: High, L: Low)) |
| Range                                    |
| Bearing                                  |
| ROT (Rate Of Turn)                       |
| Elapsed time                             |

| Base station                             |   |
|------------------------------------------|---|
| AIS class                                | _ |
| MMSI code                                |   |
| Position (Latitude, Longitude)           | _ |
| PA (Position Accuracy (H: High, L: Low)) |   |
| Vendor ID                                |   |
| Range                                    |   |
| Bearing                                  | _ |
| Elapsed time                             |   |

| SAR aircraft |  |
|--------------|--|
| AIS class    |  |
| MMSI code    |  |
| Target name  |  |
| Country name |  |
| Call sign    |  |
| Vendor ID    |  |

| Position (Latitude, Longitude)           |
|------------------------------------------|
| SOG (Speed Over Ground)                  |
| COG (Course Over Ground)                 |
| ALT (Altitude)                           |
| PA (Position Accuracy (H: High, L: Low)) |
| Range                                    |
| Bearing                                  |
| Length                                   |
| Width                                    |
| Elapsed time                             |
|                                          |

| AtoN   | and AtoN virtual                    |
|--------|-------------------------------------|
| AIS cl | ass                                 |
| MMSI   | code                                |
| Targe  | t name                              |
| CPA (  | Closest Point of Approach)          |
| TCPA   | (Time to CPA)                       |
| Positi | on (Latitude, Longitude)            |
| PA (P  | osition Accuracy (H: High, L: Low)) |
|        | on indicator<br>POSN: ON Position,  |
| OFF    | POSN: OFF Position)                 |
| Range  |                                     |
| Bearir | ng                                  |
| Bow t  | o antenna length                    |
| Stern  | to antenna length                   |
| Port s | ide to antenna length               |
| Starbo | pard side to antenna length         |
| Lengt  | h                                   |
| Beam   |                                     |
| Туре   | of AtoN                             |
| Elaps  | ed time                             |

| MOB                            |
|--------------------------------|
| Position (Latitude, Longitude) |
| Range                          |
| Bearing                        |

# 8 AIS FUNCTION

# ■ AIS settings

AIS settings can be customized in "AIS" on the Menu screen.

[MENU] > Settings > AIS

#### North up/Course up

You can select the display type for the plotter screen.

North up: The top of the plotter screen

represents North.

Course up: The top of the plotter screen

represents the direction your vessel's course over ground.

#### **Target Display**

You can select whether or not to limit the AIS targets that are displayed on the plotter display. You can easily see the plotter display.

The indicator is displayed on the plotter display. (p. 58)

All targets: All targets are displayed.

Danger only: Only Danger AIS targets

are displayed.

Friends only: Only Friend AIS targets are

displayed.

#### CPA/TCPA

#### Alarm

You can select whether or not to turn the following alarm functions ON or OFF.

ON: The alarm function is ON. An alarm sounds, and a popup screen is displayed.

The alarm may not sound, depending on the "Audible Alarm" setting.

OFF: The alarm function is OFF.

#### Approach

The alarm function for when a vessel's CPA is closer, and TCPA is less than the set value.

· Lost

The alarm function for when a danger target is regarded as a "Lost target." (p. 66)

#### Audible Alarm

You can select whether or not to sound the following alarms.

ON: The alarm sounds.

OFF: The alarm does not sound.

#### Approach

The alarm function for when a vessel's CPA is closer, and TCPA is less than the set value.

#### Lost

The alarm function for when a danger target is regarded as a "Lost target." (p. 66)

#### CPA

Set a CPA (Closest Point of Approach) value between 0.01 and 6.00 NM (in 0.01 NM steps) for the alarm function.

#### TCPA

Set a TCPA (Time to CPA) value between 1 and 60 minutes (in 1 minute steps) for the alarm function. The GPS receiver calculated COG data of a vessel that is at anchor or drifting is unreliable, and therefore the CPA and TCPA data may not be calculated correctly. If a vessel is anchored in your alarm zone, the unreliable data can cause the collision alarm to sound many times, even if there is no real danger. To prevent this, when the anchored vessel's SOG is less than this set value. the Slow Warn function assumes that vessel's COG is fixed towards vour vessel and an alarm will sound.

#### Function

Turn the Slow warn function ON or OFF. ON: The Slow warn function is turned ON.

OFF: The Slow warn function is turned OFF.

#### Speed

Set a speed for the Slow warn function between 0.1 and 4.9 kn (in 0.1 kn steps).

NOTE: If other vessels at anchor or drifting come into your alarm zone, the Slow warn alarm will sound again. Only if the previous vessel disappears from the Danger list (p. 57), and then re-enters the list, can a new Slow warn or regular alarm sound, depending on the vessel's SOG, or CPA and TCPA. The Slow warn function operates in the same way if your vessel is at anchor and other vessels enter your alarm zone.

#### **Friends**

#### Friends List

Displays all Friend targets that you have entered.

- ① "No ID" is displayed when there is no Friend target.
- ③ See page 58 for how to set a Friend.

#### Friends Alarm

#### Function

You can select whether or not to turn the following alarm function ON or OFF when a vessel that is entered into the Friends List is detected.

ON:

The alarm function is ON. An alarm sounds, and a popup screen is displayed when a vessel that is entered into the Friends list is detected, regardless of the set range.

#### ON

(in range): The alarm function is ON when a vessel that has entered into the Friends list is detected in the set range.

OFF: The alarm function is OFF.

#### Audible Alarm

You can select whether or not to sound the Friends alarm.

ON: The alarm sounds.

OFF: The alarm does not sound.

#### Range

Set the range to between 0.01 and 6.00 NM (in 0.01 NM steps) for the alarm function.

# 8 AIS FUNCTION

#### AIS settings

#### **ID Blocking**

The transceiver blocks AIS transponders that are entered into the ID Blocking list. Enter your vessel's transponder ID or other vessel's transponder IDs if necessary to prevent the transceiver from detecting them as dangerous targets.

You can enter up to 10 MMSI codes.

#### · Entering an ID

1. Open the "ID BLOCKING" screen.

[MENU] > Settings > AIS > **ID Blocking** 

- The blocked AIS transponder's ID is displayed.
- "No ID" is displayed if there is no blocked AIS transponder.
- 2. Push ADD to start the ID entry.
- 3. Enter an ID.

#### TIP:

- Select a number using [◀] and [▶].
- Push [ENT] or [DIAL] to enter the selected number.
- Select "←" or "→," or rotate [DIAL] to move the cursor.
- 4. Select **EIRES**, and then push [ENT] to enter the ID.

#### Editing an ID

1. Open the "ID BLOCKING" screen.

[MENU] > Settings > AIS > **ID Blocking** 

- Push [▲] or [▼] to select an ID.
- 3. Push EDIT.
  - See step 3 in "Entering an ID," as described above.
- 4. Push OK

#### · Deleting an ID

Open the "ID BLOCKING" screen.
 [MENU] > Settings > AIS > ID Blocking

- 2. Push [▲] or [▼] to select an ID.
- Push DEL
  - "Delete the ID. Are you sure?" is displayed.
- 4. Push OK

**NOTE:** For the other functions, the transceiver must be receiving valid GPS signals, or your position must be entered. (p. 18)

# ■ MOB (Man Overboard)

You can enter a Man OverBoard (MOB) waypoint into the transceiver with its GPS position data, as soon as a person has fallen into the water and needs to be rescued. This enables you to reach the MOB location even in the dark, or when you have lost visual contact.

You can select an AIS target during the MOB mode.

## **♦ Starting MOB**

- Push MOB to enter the MOB mode.
  - · Three beeps sound.
  - The MOB screen is displayed.
  - Mais is displayed at your current position on the plotter screen.

**TIP**: You can also start the MOB mode by selecting the "Start MOB" item on the Menu [MENU] > MOB > Start MOB

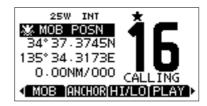

# **♦ Stopping MOB**

- Push MOB to stop the MOB mode.
  - "Deactivate MOB. Are you sure?" is displayed.
- Push OK . 2.
  - addisappears, and the transceiver returns to the previous screen.

**TIP**: You can also stop the MOB mode by selecting the "Stop MOB" item on the Menu screen. [MENU] > MOB > Stop MOB

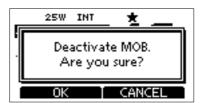

# 9 OTHER FUNCTIONS

## ■ Anchor Watch

Anchor Watch is the function to sound an alarm when your vessel is at anchor and has drifted.

# **♦ Starting Anchor Watch**

- Push ANCHOR to start the Anchor Watch mode.
  - The "ANCHOR INFORMATION" screen is displayed.

**TIP:** You can also start the Anchor Watch mode by selecting the "Start Anchor Watch" item on the Menu screen.

[MENU] > Anchor Watch > Start Anchor Watch

① When your vessel exceeds the range of the anchor watch, "Exceeded anchor radius!" is displayed.

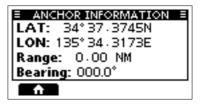

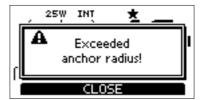

## **♦ Stopping Anchor Watch**

- 1. Push ANGLOW to stop the Anchor Watch mode.
  - "Deactivate anchor watch. Are you sure?" is displayed.
- 2. Push OK

**TIP:** You can also stop the Anchor Watch mode by selecting the "Stop MOB" item on the Menu screen.

[MENU] > Anchor Watch > Stop Anchor Watch

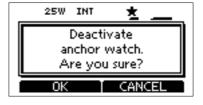

## ♦ Anchor Watch Settings

[MENU] > Settings > Anchor Watch

#### Audible Alarm

Select whether or not to sound an alarm when the vessel is drifting off its anchor position.

ON: The alarm sounds.

OFF: The alarm does not sound.

#### Range

Set the alarm function range from 0.01 to 6.00 NM (0.01 NM steps).

# ■ Lost target

A vessel is regarded as a "Lost target" after a specified period of time has passed since the vessel last transmitted data, as described below.

The "Lost target" icon disappears from the plotter display 6 minutes and 40 seconds after the vessel was regarded as a "Lost target." Ask your dealer for details.

#### The criteria to become a Lost target

#### · Class A/B

| Vessel type |                                                                                                    | Lost target<br>maximum interval<br>Class A | Lost target<br>maximum interval<br>Class B *1 |                |
|-------------|----------------------------------------------------------------------------------------------------|--------------------------------------------|-----------------------------------------------|----------------|
|             |                                                                                                    | Class A                                    | CS *2                                         | SO*3           |
| 1           | Class A: Vessel is at anchor, moored and<br>not moving faster than 3 knots<br>Class B: Vessel is not moving faster than 2<br>knots | 1080 seconds                               | 1080 s                                        | econds         |
| 2           | Vessel is at anchor, moored and moving faster than 3 knots                                                                         | 60 seconds                                 | N                                             | /A             |
| 3           | Class A: Vessel is moving between 0 and<br>14 knots<br>Class B: Vessel is moving between 2 and<br>14 knots                         | 60 seconds                                 | N/A                                           | 180<br>seconds |
| 4           | Vessel is moving between 0 and 14 knots while changing course                                                                      | 60 seconds                                 | N                                             | /A             |
| 5           | Vessel is moving between 14 and 23 knots                                                                                           | 36 seconds                                 | N/A                                           | 90<br>seconds  |
| 6           | Vessel is moving between 14 and 23 knots while changing course                                                                     | 36 seconds                                 | Ζ                                             | /A             |
| 7           | Vessel is moving faster than 23 knots                                                                                              | 30 seconds                                 | N/A                                           | 30<br>seconds  |
| 8           | Vessel is moving faster than 23 knots while changing course                                                                        | 30 seconds                                 | N                                             | /A             |
| 9           | Vessel is moving faster than 2 knots                                                                                               | N/A                                        | 180<br>seconds                                | N/A            |

<sup>\*1</sup> AIS Class B does not provide information about the navigational status, anchored or moored.

#### Others

| Category     | Lost target maximum interval |  |  |
|--------------|------------------------------|--|--|
| SAR aircraft | 60 seconds                   |  |  |
| AtoN         | 1080 seconds                 |  |  |
| Base station | 60 seconds                   |  |  |

<sup>\*2</sup> CS: Carrier-sense

<sup>\*3</sup> SO: Self organized

# 9 OTHER FUNCTIONS

## **■ Voice Record**

This function automatically records the last 120 seconds of the received audio.

### ♦ Audio recording

1. Open the "VOICE RECORD" screen.

[MENU] > Settings > Radio > Voice Record

- 2. Select "Auto (Last 120 sec)."
- Recording starts automatically when a signal is received.
  - Is displayed when recording the received
  - The recorded audio is erased when the transceiver is turned off.

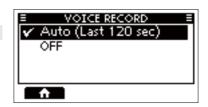

# ♦ Audio playback

- 1. Push PLAY
  - is displayed while playing back the recorded audio.
- Push FLAY again to stop playing the recorded audio.

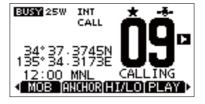

# ■ Using the Intercom

The Intercom function enables you to communicate between the deck and the cabin. The optional HM-195 commandmiciv™ is required for Intercom operation.

① Connect the HM-195 as described on page 85.

#### NOTE: While using the Intercom function,

- · Transmit is disabled.
- · The received call audio is muted.
- Operation is disabled on devices other than the two that are using the Intercom function.
- 1. Open the "INTERCOM" screen.

#### [MENU] > Intercom

- 2. Select a unit, and then push [ENT] or [DIAL].
  - Enters the Intercom mode.
  - "ALL" is displayed only when 3 command microphones are connected to the transceiver.
  - The controller being operated has "(Own)" appended to its name.

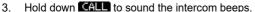

- The command microphone sounds beeps while holding down CALL.
- · "CALL" is displayed.

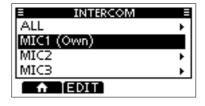

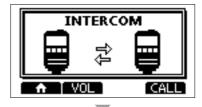

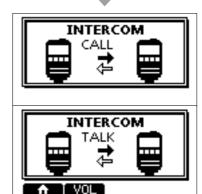

- After releasing CALL, hold down [PTT] and speak into the microphone at your normal voice level.
  - · "TALK" is displayed.
  - ① To adjust the command microphone's intercom volume level, rotate [VOL] on the command microphone.
- 5. After releasing [PTT], you can hear the response through the speaker.
- 6. Push [CLEAR] to return to the previous screen.

**NOTE:** While in the Intercom mode, the transmit and receive functions are disabled. When the transceiver is transmitting, the Intercom function is disabled.

# 9 OTHER FUNCTIONS

# **■** Using the RX Hailer

The RX Hailer function enables you to hear the received audio on the deck or bridge through a Hailer speaker.

To use this function, the external hailer speaker must be connected to the transceiver.

- ① See page 82 for details of the connection.
- Push RX 45 to enter the RX Hailer setting screen.
- Push[▼], and then push [◄] or [►] or rotate [DIAL] to set the RX Hailer function ON or OFF.

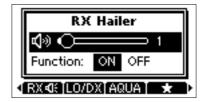

- Push[▲], and then push [◄] or [▶] or rotate [DIAL] to adjust the volume level.
- To exit the RX hailer setting screen, push [ENT] or [DIAL].
  - RX d₁ is displayed when the RX hailer function is set to ON.

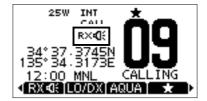

# ■ Using the Hailer

You can talk without leaving the bridge by using the 1 way hailer function.

To use this function, the external hailer speaker must be connected to the transceiver.

- · You cannot transmit while using the hailer.
- 1. Open the "Hailer" screen.

#### [MENU] > Hailer

- Hold down [PTT] and speak at your normal voice level.
  - While holding down [PTT], the screen shown on the right is displayed.

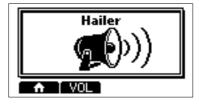

Push WOL to open the volume adjustment screen.

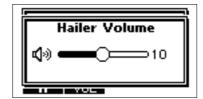

**NOTE:** While in the Hailer mode, the transmit and receive functions are disabled. When the transceiver is transmitting, the Hailer function is disabled

# 9 OTHER FUNCTIONS

# ■ Using the Horn function

#### ♦ Automatic Foghorn function

The Automatic Foghorn function sounds a horn repeatedly until the function is turned OFF.

The foghorn outputs from the hailer speaker. To use this function, the hailer speaker must be connected to the transceiver.

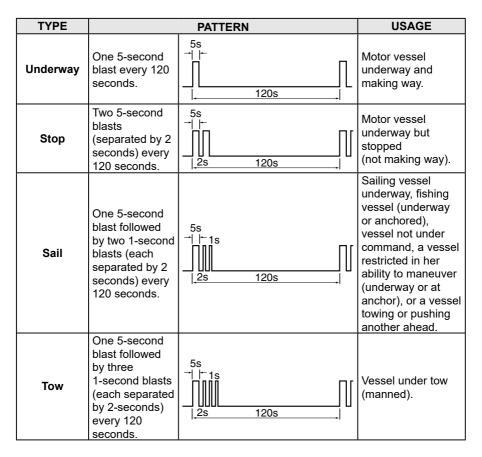

1. Open the "AUTO FOGHORN" screen.

#### [MENU] > Horn > **Auto Foghorn**

- Select the foghorn pattern, and then push [ENT] or [DIAL] to return to the previous screen.
  - • is displayed.
  - ① To turn OFF the Auto Foghorn, select "OFF" in the "Auto Foghorn" menu.

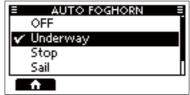

#### **♦ Horn Volume function**

- 1. Open the "HORN VOLUME" screen.
  - [MENU] > Horn > Horn Volume
- Push [◄] or [▶], or rotate [DIAL] to adjust the foghorn level.

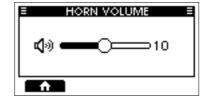

#### **♦ Manual Horn function**

- Open the "MANUAL HORN" screen.
  - [MENU] > Horn > Manual Horn
- 2. Hold down **HORN** to sound a horn.
  - While holding down **HORN**, the horn sounds, and the screen shown on the right is displayed.
  - ① To adjust the horn volume level, push to open the Horn Volume popup screen.

**NOTE:** While in the Horn mode, the transmit and receive functions are disabled. When the transceiver is transmitting, the Horn function is disabled

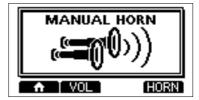

### ♦ Frequency setting

- 1. Open the Frequency.
  - [MENU] > Horn > Frequency
- 2. Select the foghorn's audio frequency.
  - Available frequency range is 200 Hz to 700 Hz in 50 Hz steps.

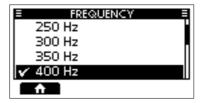

# **■** Using the Menu screen

The Menu screen is used to set items, select options, and so on for the transceiver's functions.

### ♦ Menu screen operation

Example: Setting the key beep to "OFF."

- 1. Push [MENU].
  - The Menu screen is displayed.

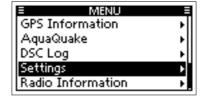

- Push [▲] or [▼], or rotate [DIAL] to select "Settings," and then push [ENT], [DIAL], or [▶]
  - The "SETTINGS" screen is displayed.
  - ⊕ Holding down [▲] or [▼], or rotate [DIAL] sequentially scrolls up or down through the Menu screen.
- Push [▲] or [▼], or rotate [DIAL] to select "Configuration," and then push [ENT], [DIAL], or [▶].
  - The "CONFIGURATION" screen is displayed.

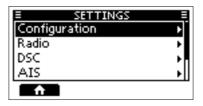

- Push [▲] or [▼], or rotate [DIAL] to select "Key Beep," and then push [ENT], [DIAL], or [▶].
  - The "KEY BEEP" screen is displayed.

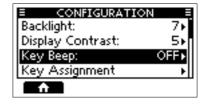

- Push [▲] or [▼], or rotate [DIAL] to select "OFF," and then push [ENT] or [DIAL].
  - "OFF" is set and the transceiver returns to the previous screen.

#### TIP:

- · To exit the Menu screen, push [MENU].
- To return to the previous screen, push [◄] or [CLEAR].

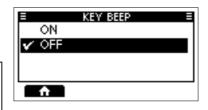

#### ♦ Menu screen items

The Menu screen contains the following items.

See the referred pages for each items.

The displayed menu items may differ, depending on the transceiver version or presetting.

| Menu                         | Submenu              | Item                | Reference |  |
|------------------------------|----------------------|---------------------|-----------|--|
|                              | -                    | Nature              | p. 19     |  |
| Compose<br>Distress          | Position             | LAT                 |           |  |
|                              |                      | LON                 | p. 18     |  |
|                              |                      | UTC                 |           |  |
|                              |                      | Туре                |           |  |
| Commons                      |                      | Address             |           |  |
| Compose<br>Other             | _                    | Category            | p. 23     |  |
| Other                        |                      | Mode                |           |  |
|                              |                      | Channel             |           |  |
| Unread List/<br>Task List *1 | _                    | _                   | p. 43     |  |
|                              |                      | Plotter             | p. 53     |  |
| AIS                          | -                    | Target List         |           |  |
| AIS                          |                      | Danger List         | p. 57     |  |
|                              |                      | Friends List        |           |  |
| Hailer                       | -                    |                     | p. 69     |  |
|                              |                      | Manual Horn         | p. 72     |  |
| Horn                         | _                    | Auto Foghorn        | p. 71     |  |
| 110111                       |                      | Horn Volume         | p. 72     |  |
|                              |                      | Frequency           | p. 72     |  |
| Intercom *2                  | _                    | _                   | p. 68     |  |
| МОВ                          | _                    | Start MOB/Stop MOB  | p. 64     |  |
| IVIOD                        | _                    | MOB Information     | p. 04     |  |
|                              | _                    | Start Anchor Watch/ |           |  |
| Anchor Watch                 |                      | Stop Anchor Watch   | p. 65     |  |
|                              | _                    | Anchor Information  |           |  |
| GPS Information              | _                    | _                   | p. 76     |  |
| AquaQuake                    | _                    | _                   | p. 12     |  |
| DSC Log                      | Received Call Log    | _                   | p. 41     |  |
| 200 209                      | Transmitted Call Log | _                   | P 1       |  |

<sup>\*1</sup> For only the USA version.

<sup>\*2</sup> Displayed only when 2 or more command microphones are connected to the transceiver.

<sup>\*3</sup> For only the EUR, UK, FRG, NLD versions.

<sup>\*4</sup> Except for the NLD version.

# ♦ Menu screen items

| Menu     | Submenu       | Item                | Reference |
|----------|---------------|---------------------|-----------|
|          |               | Backlight           | p. 11     |
|          |               | Display Contrast    | p. 11     |
|          |               | Key Beep            | p. 76     |
|          |               | Key Assignment      | p. 76     |
|          |               | UTC Offset          | p. 76     |
|          |               | Inactivity Timer    | p. 76     |
|          | Configuration | GPS                 | ] p. 76   |
|          |               | COMMANDMIC SP       | p. 77     |
|          |               | RX Hailer           | p. 69     |
|          |               | Noise Cancel        | p. 77     |
|          |               | Power Switch        | ] P. //   |
|          |               | Controller          | p. 49     |
|          |               | Model *3            | p. 77     |
|          |               | Scan Type *4        | p. 14     |
|          |               | Scan Timer *4       | p. 78     |
|          |               | Dual/Tri-Watch *4   | p. 16     |
|          |               | Channel Group       | p. 9      |
|          | Padia         | Call Channel        | p. 12     |
|          | Radio         | WX Alert *1         | p. 10     |
|          |               | Voice Record        | p. 67     |
| Settings |               | Favorite Channel *4 | p. 15     |
| Settings |               | Channel Display     | p. 79     |
|          |               | LO/DX *1            | p. 79     |
|          |               | Position Input      | p. 18     |
|          |               | Individual ID       | p. 17     |
|          |               | Group ID            | p. 17     |
|          |               | Auto ACK            |           |
|          | DSC           | CH Auto Switch      | p. 44     |
|          | D3C           | DSC Data Output     |           |
|          |               | Alarm Status        |           |
|          |               | CH 70 SQL Level     | p. 45     |
|          |               | Self Check Test     | p. 45     |
|          |               | Procedure *1        |           |
|          |               | North/Course Up     |           |
|          |               | Target Display      | p. 61     |
|          | AIS           | CPA/TCPA            |           |
|          |               | Friends             | p. 62     |
|          |               | ID Blocking         | p. 63     |
|          | Anchor Watch  | Audible Alarm       | p. 65     |
|          | Alichor Watch | Range               | μ. σσ     |
|          | NMEA          | NMEA 0183           | n 70      |
|          | NIVIEA        | NMEA 2000           | p. 79     |

| Menu              | Submenu | Item | Reference |
|-------------------|---------|------|-----------|
| Radio Information | -       | -    | p. 80     |
| ATIS ID INPUT     | -       | _    | p. 8      |

# ■ Menu items description

#### **♦** GPS Information

Displays your position, date, time, Speed Over Ground (SOG), and Course Over Ground (COG).

# ♦ Settings

#### Configuration

[MENU] > Settings > Configuration

#### **Backlight**

You can adjust the backlight level.

#### **Display Contrast**

You can adjust the display contrast of the command microphone's display in 8 steps.

#### Key Beep

You can select whether or not to sound a beep when a key is pushed.

ON: Sounds a beep when a key is pushed. OFF: No beep sounds, for silent operation.

### Key Assignment

#### Softkeys (1~20)

You can change which Software Key functions to display, and their order. You can assign up to 20 Software Keys at a time

- The usable Software Key functions and their order may differ, depending on the transceiver version or presetting.
- Some Software Keys may not be usable, depending on other settings.

#### Dial

You can assign the audio volume (Volume), squelch (SQL), channel selection (Channel), and the backlight level (Backlight) to any one of 4 sequential positions on the Dial.

#### **UTC Offset**

Set the offset time between Universal Time Coordinated (UTC) and your local time to between -14:00 and +14:00 (in 1 minute steps).

#### **Inactivity Timer**

The transceiver automatically returns to the operating screen if you push no key for the set period of time for each mode.

#### Not DSC Related

Setting for when a screen that is not related to DSC is displayed.

#### DSC Related

Setting for when a screen that is related to DSC is displayed.

#### Distress Related

Setting for when a screen that is related to a Distress call is displayed.

#### RT Related

Setting for when the transceiver is in the Radio Telephone mode.

#### **GPS**

Selects a satellite to be used for GPS (Global Positioning System) to pinpoint the geographic location of your transceiver anywhere in the world.

This setting may not be usable, depending on the transceiver version or presetting.

#### GPS

The GPS is permanently set to ON.

#### GLONASS

Selects whether or not to use the data from the GLONASS (GLObal'naya NAvigatsionnaya Sputnikovaya Sistema) satellites

#### SBAS

Turns the SBAS (Satellite Based Augmentation System) ON or OFF. When turning ON this function, the GPS position accuracy can be improved.

#### Settings

#### **COMMANDMIC SP**

Select the speaker to be used.

#### Internal Speaker

Outputs audio from a command microphone's speaker.

#### External Speaker

Outputs audio from an external speaker connected to a command microphone.

#### **RX Hailer**

Set the RX Hailer function.

See page 69 for details.

#### **Noise Cancel**

The Noise Cancel function reduces random noise components in the received or transmitted signal. Set the function for both receiving and transmitting.

#### RX

OFF: The Noise Cancel function is OFF.

Reduces random noise

components in the received signal

to approximately one half.

Middle: Reduces random noise

components in the received signal to approximately one third.

High: Reduces random noise

components in the received signal

to approximately one tenth.

#### TX/Intercom/Hailer

ON: Reduces random noise

components in the transmitted

signal to approximately one third.

OFF: The Noise Cancel function is OFF.

#### **Power Switch**

Select whether or not to turn OFF the transceiver at the same time that you turn OFF the command microphone.

#### All Units

When you turn OFF the command microphone, the transceiver is turned OFF at the same time.

#### Own Unit

The transceiver is not turned OFF even if you turn OFF the command microphone.

#### Controller

Configure the settings for controllers.

① For more details, see page 49.

#### Name

Enter a name of up to 10 characters for each controller.

#### Priority

Select which controller to be used as the Priority Controller.

#### DSC Operation

Set whether or not to accept DSC remote control from the controllers connected to the transceiver.

#### ● |[

The unique ID of each controller is displayed.

The Priority Controller' ID is automatically set to 0.

#### Model

transceiver.

(For only the EUR version)
Select the country where you operate the

After select the country, "The Settings are reset. Are you sure?" is displayed. Push
 to return to the Configuration screen.

#### Radio

[MENU] > Settings > Radio

#### Scan Type

(Except for the NLD version)
Selects the scan type. The default setting differs, depending on the transceiver version.

See page 14 for details.

Normal Scan: Scans all Favorite channels in

the selected channel group.

Priority Scan: Sequentially scans all

Favorite channels, while periodically checking

Channel 16.

#### Scan Timer

(Except for the NLD version)

You can use the Scan Timer to pause, or to resume after 5 seconds, when a signal is detected.

ON: When a signal is detected on a channel, the scan pauses for 5 seconds, and then resumes. If the signal disappears in less than 5 seconds, the scan immediately resumes.

OFF: When a signal is detected on a channel, the scan pauses until the signal disappears, and then resumes.

#### **Dual/Tri-Watch**

(Except for the NLD version)
Select Dualwatch or Tri-Watch.

See page 16 for details.

Dualwatch: Periodically checks Channel

16 while operating on

another channel.

Tri-Watch: Periodically checks Channel

16 and the Call channel while operating on another

channel.

#### **Channel Group**

Select the suitable channel group for your operating area. Select USA, INT, or CAN, depending on the transceiver version.

① See page 9 for details.

#### Call Channel

You can change your Call channel. The default setting may differ, depending on the transceiver version.

⑤ See page 12 for details.

#### **WX Alert**

For the USA version, an NOAA broadcast station transmits a Weather Alert tone before any important weather information.

⑤ See page 10 for details.

ON with Scan:

The preset Weather channels are sequentially checked while scanning.

ON: The previously selected (last used) Weather channel is checked while scanning.

OFF: The Weather Alert tone is not detected.

#### Voice Record

Auto (Last 120 sec):

The function automatically records the last 120 seconds of the received audio

OFF: The function is OFF.

#### **Favorite Channel**

(Except for the NLD version)

You can set all channels as Favorite channels, clear all settings, or reset to default. By default, some channels are preset. The Favorite channels differ, depending on the transceiver version.

See page 15 for details.

Set All Channels: Sets all channels as

Favorite channels.

Clear All Channels: Clears all Favorite

channels.

Set Default: Resets Favorite

channels to the default.

#### Settings

#### Radio

[MENU] > Settings > Radio

#### **Channel Display**

You can select the number of digits to display the channel number.

This setting may not be usable, depending on the transceiver version or presetting.

3 digits: The channel number is displayed

in 3 digits, such as "01A."

4 digits: The channel number is displayed

in 4 digits, such as "1001."

#### LO/DX

Push to turn the Attenuator function ON or OFF.

Local: The Attenuator function is ON. Distance: The Attenuator function is OFF.

#### NMEA

[MENU] > Settings > NMEA

#### **NMEA 0183**

Select the data transfer speed for each port to receive data from external devices.

#### Baudrate (Data)

4800 bps: Select to receive position data

from an external GPS receiver. 38400 bps: Select to receive AIS data from

an external AIS equipments.

#### Baudrate (DSC)

From the 2 values, select the one that matches the data transfer speed of an external device.

#### **NMEA 2000**

NMEA 2000 is a communication standard used to connect various marine devices and display units in the vessel.

The transceiver can easily connect to a NMEA 2000 network with its plug-and-play functionality, and display the information provided from the devices on the network. Select the sensors in NMEA 2000 network which sends data to the transceiver.

- See the next page for the compatible PGN list.
- 1. Open the "NMEA 2000" screen.
- 2. Select the type of data from the menu screen and push [ENT] or [DIAL].
- The transceiver starts searching the devices connected to NMEA 2000 network.
  - Push STOP to stop searching devices and display the device list.
- 4. The list of connected device is displayed.
- Select the device to send the data to the transceiver, and push [ENT] or [DIAL].
  - Device name: The selected device is used.

• Auto: The first device that

sends the data to the transceiver or the device that sends a higher priority data is used.

Not used: No NMEA 2000 device is used.

- ① Push **INFO** to display the detail of device.
- ① If another device sends a higher priority data to the transceiver after selecting "Auto," the device to be used will switch to that one. (Except for the AIS data)
- ① In the "Auto" item, the last connected device information is not saved.
- ① If the transceiver is connected to both NMEA 0183 and NMEA 2000 devices, the NMEA 2000 device has priority. Select "Not Used" if you want to use NMEA 0183 devices.

### **Compatible PGN list**

|        | Receive                                       |
|--------|-----------------------------------------------|
| 059392 | ISO Acknowledgment                            |
| 059904 | ISO Request                                   |
| 060160 | ISO Transport Protocol, Data                  |
|        | Transfer                                      |
| 060416 | ISO Transport Protocol,                       |
|        | Connection Management                         |
| 060928 | ISO Address Claim                             |
| 065240 | ISO Commanded Address                         |
| 126208 | NMEA                                          |
| 126996 | Product Information                           |
| 129026 | COG (Course Over Ground) and                  |
|        | SOG (Speed Over Ground) -                     |
|        | Rapid Update                                  |
| 129029 | GNSS (Global Navigation Satellite             |
| 100000 | System) Position Data                         |
| 129038 | AIS Class A Position Report                   |
| 129039 | AIS Class B Position Report                   |
| 129040 | AIS Class B Extended Position Report          |
| 129041 | AIS Aids to Navigation (AtoN) Report          |
| 129793 | AIS UTC and Date Report (Base                 |
| 129794 | Station)                                      |
| 129794 | AIS Class A Static and Voyage<br>Related Data |
| 129798 | AIS SAR Aircraft Position Report              |
| 129809 | AIS Class B "CS" Static Data                  |
|        | Report, Part A                                |
| 129810 | AIS Class B "CS" Static Data                  |
|        | Report, Part B                                |

|        | Transmit                                                                  |
|--------|---------------------------------------------------------------------------|
| 059392 | ISO Acknowledgment                                                        |
| 059904 | ISO Request                                                               |
| 060416 | ISO Transport Protocol,                                                   |
|        | Connection Management                                                     |
| 060928 | ISO Address Claim                                                         |
| 126208 | NMEA - Acknowledge Group Function                                         |
| 126464 | PGN List                                                                  |
| 126993 | Heartbeat                                                                 |
| 126996 | Product Information                                                       |
| 126998 | Configuration Information                                                 |
| 129026 | COG (course over ground) and<br>SOG (speed over ground) - Rapid<br>Update |
| 129029 | GNSS (Global Navigation Satellite System) Position Data                   |
| 129038 | AIS Class A Position Report                                               |
| 129039 | AIS Class B Position Report                                               |
| 129040 | AIS Class B Extended Position Report                                      |
| 129041 | AIS Aids to Navigation (AtoN) Report                                      |
| 129793 | AIS UTC and Date Report (Base Station)                                    |
| 129794 | AIS Class A Static and Voyage<br>Related Data                             |
| 129798 | AIS SAR Aircraft Position Report                                          |
| 129799 | Radio Frequency/Mode/Power                                                |
| 129808 | DSC Call Information                                                      |
| 129809 | AIS Class B "CS" Static Data<br>Report, Part A                            |
| 129810 | AIS Class B "CS" Static Data<br>Report, Part B                            |

# **♦ Radio Info**

#### [MENU] > Radio Info

Displays your transceiver and command microphone's information as shown below.

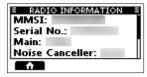

# 11 connections

# ■ Connections

#### Front panel:

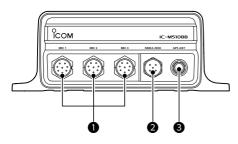

- COMMAND MICROPHONE JACK Connects the supplied or optional command microphone.
- 2 NMEA 2000™ CONNECTOR Connects to an NMEA network.
- S GPS ANTENNA CONNECTOR Connects to the supplied or optional GPS antenna.

**NOTE:** Be sure the GPS antenna is positioned where it has a clear view to receive signals from satellites, and fixed using the double-sided adhesive pad supplied with the antenna.

#### ANTENNA CONNECTOR

Connects to a marine VHF antenna with a PL-259 connector.

A key element in the performance of any communication system is the antenna. Ask your dealer about antennas and the best place to mount them.

**CAUTION: DO NOT** transmit without an antenna.

#### Rear panel:

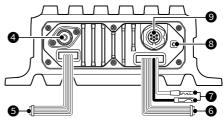

#### **6** NMEA IN/OUT LEADS

Yellow: Listener A (Data-H), Data In (+) Green: Listener B (Data-L), Data In (-) Connect to the NMEA output lines of a GPS receiver or an AIS device for position data.

- NMEA 0183 (ver. 2.0 or later) sentence format RMC, GGA, GNS, or GLL and VTG compatible GPS receiver is required. Ask your dealer about suitable GPS receivers.
- The GPS sentences input from this connector are given priority over the sentences input from the built-in GPS receiver
- The AIS information through the AIS device inputs as VDM sentence.
  - ① The data communication speed (baud rate) is fixed at 38400 bps. Set the NMEA 0183 item to "38400 bps."
- The external VDM sentence takes precedence over others.

White: Talker A (Data-H), Data Out (+) Brown: Talker B (Data-L), Data Out (-) Connect to NMEA 0183 input lines of a navigation equipment.

- An NMEA 0183 (ver. 2.0 or later) sentence format DSC or DSE compatible navigation equipment is required.
- The GPS outputs RMC format sentences.
- The AIS information through the NMEA2000 device and the internal AIS receiver outputs as VDM sentences.

#### **6** AF OUT LEADS

Connects to an external speaker.

Orange: External Speaker (+)

Gray: External Speaker (-)

① Both black and blue leads are used only for maintenance purpose.

NOTE for NMEA In/Out and AF Out leads: The connectors are attached to keep the leads together. Before connecting to a piece of equipment, cut the leads to remove the connector.

#### **10** DC POWER CONNECTOR

Connects to a 13.8 V (USA version) or 12.0 V (EUR version) DC power source. (+: Red, -: Black)

**CAUTION:** After connecting the DC power cable, NMEA leads or external speaker leads, cover the connector and leads with a vulcanizing tape, as shown below, to prevent water seeping into the connection

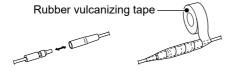

#### GROUND TERMINAL

Connects to a vessel ground to prevent electrical shocks and interference from other equipment occurring.

Use a PH M3 × 6 screw (user supplied).

#### **9** DSC REMOTE CONTROL INTERFACE

Connects to an external navigation device or PC console software. (EN 300 338-8 compatible)

#### NOTE:

- A connector is not supplied with the transceiver. You will need to obtain a compatible connector to connect an external device.
- (Connector type: CCBDF06FCC-LLS7001)
- The electric interface of the device to be connected must be RS-422 compliant.
- The receiver circuit of the device to be connected must consist of an opto-isolator and be electrically isolated.

The pin layout is shown in the figure below.

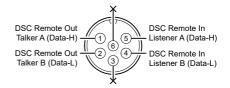

# ■ Cleaning

If the transceiver becomes dusty or dirty, wipe it clean with a soft cloth.

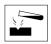

**DO NOT** use harsh solvents such as Benzine or alcohol, as they will damage the transceiver's surfaces.

# ■ Connecting to the MA-510TR

Connect the transceiver to the MA-510TR using the accessory cable. After connecting, an Individual DSC call can be made to the AIS target using the transponder without entering the target's MMSI code. (p. 17)

- ⑤ See the MA-510TR instruction manual for the connecting instruction.
- Connect each lead to the appropriate lead as follows.
  - Listener A (Data-H) (Yellow): To NMEA OUT (+)
  - Listener B (Data-L) (Green):
     To NMEA OUT (–)
  - Talker A (Data-H) (White): To NMEA IN (+)
  - Talker B (Data-L) (Brown): To NMEA IN (–)

Self-tapping screws

# ■ Supplied accessories

**NOTE:** Some accessories may not be supplied, or the shape may be different, depending on the transceiver version.

GPS antenna and

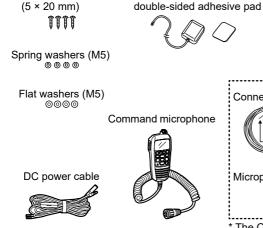

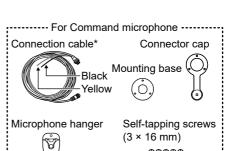

Warning sticker

(For only the USA version)

\* The OPC-1540 has external speaker leads, as shown above.

(Yellow: Speaker (+), Black: Speaker (-))

# ■ Fuse replacement

One fuse is installed in the supplied DC power cable. If the fuse blows or the transceiver stops functioning, track down the source of the problem, repair it, and replace the damaged fuse with a new one of the proper rating.

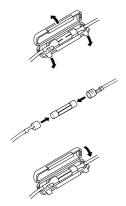

**Fuse Coding explanation** 

Fuse Coding: F 250 V 10 A Fuse Voltage Rating: 250 Volts Fuse Current Rating: 10 Amperes

# **■** Mounting the transceiver

Using the template on the supplied leaflet, mount the transceiver securely to a surface which is more than 10 mm (0.03 ft) thick and can support more than 5 kg (11 lb) using the 4 supplied screws ( $5 \times 20$  mm), as illustrated below.

**CAUTION: KEEP** the transceiver and microphone at least 1 meter (3.3 ft) away from the vessel's magnetic navigation compass.

**NOTE:** Be sure that the GPS antenna is positioned where it has a clear view to receive signals from satellites, and fixed using the double-sided adhesive pad supplied with the GPS antenna.

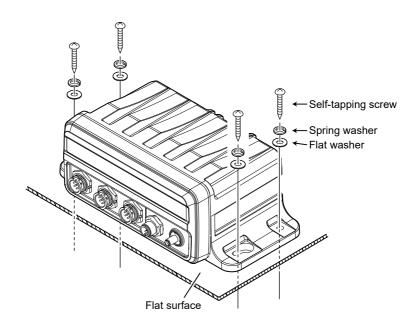

# **■** Microphone installation

When you use the supplied or optional HM-195 COMMAND MICROPHONE, the optional 6 meters long OPC-1541 EXTENSION CABLE can be connected between the OPC-1540 and the transceiver to operate from even longer distances.

You can also install the extension cable's connector as a built-in plug on a cabinet or wall.

**NOTE:** The firmware of the command microphones may be updated when you connect them to the transceiver.

#### **♦** Installation

- Insert the connection cable connector into the command microphone jack, and tighten the nut.
- 2. To use the cable connector as a wall socket, install it as shown below.
- Using the mounting base as a template, carefully mark the holes where the cable and 3 screws will be fastened.
- Drill holes at these marks.
- 5. Install the mounting base using the supplied screws, as shown below.

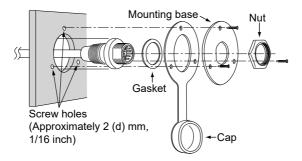

The completed installation should look like this.

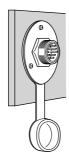

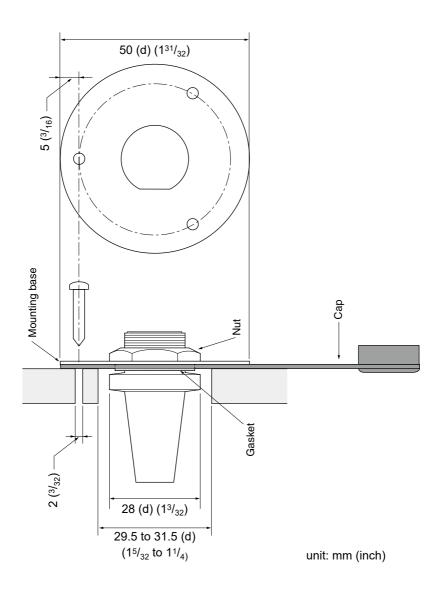

# ■ Specifications

#### IC-M510BB USA Version

♦ General

Frequency coverage: TX 156.025 ~ 157.425 MHz
 RX 156.050 ~ 163.275 MHz

DSC (CH70) 156.525 MHz AIS1 161.975 MHz AIS2 162.025 MHz

• Mode: 16K0G3E (FM), 16K0G2B (DSC), 16K0GXW (AIS)

Operating temperature range: -20°C ~ +60°C, -4°F ~ +140°F
 Current drain (at 13.8 V): TX high (25 W) 5.5 A maximum

RX Maximum audio 1.5 A maximum (HM-195 × 1)

4.5 A maximum

(RX Hailer 4  $\Omega$  Load and HM-195 × 3) • Power supply requirement: Negative ground 13.8 V DC (11.7 ~ 15.9 V DC)

Antenna impedance: 50 Ω nominal

• Dimensions: Transceiver 216 (W) × 79 (H) × 113 (D) mm

 $8.5 \text{ (W)} \times 3.1 \text{ (H)} \times 4.4 \text{ (D)} \text{ in}$ 

Command microphone  $67.5 \text{ (W)} \times 144.5 \text{ (H)} \times 37 \text{ (D)} \text{ mm}$  $2.7 \text{ (W)} \times 5.7 \text{ (H)} \times 1.5 \text{ (D)} \text{ in}$ 

• Weight (approximate): Transceiver 890 g, 2 lb

Command microphone 400 g, 14.1 oz

♦ Transmitter

• Output power: 25 W or 1 W

Modulation system: Variable reactance frequency modulation

· Maximum frequency deviation: ±5 kHz

• Spurious emissions: Less than -70 dBc (High Power)

Less than -56 dBc (Low Power)

• Frequency tolerance ±0.5 kHz

Adjacent channel power: More than 70 dB

Audio harmonic distortion: Less than 10 % (at 60% Deviation)

Residual modulation: More than 40 dB

• Audio frequency response: +1 dB to -3 dB of 6 dB octave from 300 Hz to 3000 Hz

♦ Receiver

· Hum and noise:

Receive system: Double conversion superheterodyne

• Sensitivity: FM  $-13~\text{dB}\mu$  Typ. at 12 dB SINAD

DSC (CH70) -7 dBµ emf Typ. (1% BER) AIS -115 dBm Typ. (20% PER)

• Squelch sensitivity: Less than –7 dBµ

Intermodulation rejection ratio: FM More than 70 dB

DSC (CH70) More than 68 dBµ emf (1% BER) AIS More than –55 dBm (20% PER)

Spurious response:
 FM
 More than 70 dB

DSC (CH70) More than 73 dBµ emf (1% BER)

Adjacent channel selectivity: FM More than 70 dB

DSC (CH70) More than 73 dBµ emf (1% BER) AlS More than –50 dBm (20% PER)

Audio output power: Command microphone 2 W (at 10% distortion with 4 Ω)

External Speaker 15 W (with 4 Ω)

More than 40 dB

Audio frequency response:
 +1 dB to -3 dB of -6 dB octave from 300 Hz to 3000 Hz

#### IC-M510BB EUR Version

#### ♦ General

· Frequency coverage: TX 156 025 ~ 161 425 MHz (Depending on the version) RX

156.050 ~ 162.000 MHz

(Depending on the version)

DSC (CH70) 156.525 MHz AIS1 161 975 MHz AIS2 162.025 MHz

 Mode: 16K0G3E (FM), 16K0G2B (DSC), 16K0G2B (AIS)

· Operating temperature range: -20°C ~ +60°C

· Current drain (at 13.8 V): TX high (25 W) 5.5 A maximum

RX Maximum audio 1.5 A maximum (HM-195 × 1)

4.5 A maximum

(RX Hailer 4  $\Omega$  Load and HM-195  $\times$  3) 12.0 V DC (10.8 ~ 15.6 V DC)

Negative ground Power supply requirement: · Antenna impedance: 50 Ω nominal

· Dimensions: Transceiver 216 (W) × 79 (H) × 113 (D) mm

Command microphone  $67.5 \text{ (W)} \times 144.5 \text{ (H)} \times 37 \text{ (D)} \text{ mm}$ 

· Weight (approximate): Transceiver Command microphone 400 g

#### ♦ Transmitter

· Output power: 25 W or 1 W

· Modulation system: Variable reactance frequency modulation

 Maximum frequency deviation: ±5 kHz

Less than 0.25 µW · Spurious emissions: Frequency error Less than ± 0.5 kHz Adjacent channel power: More than 70 dB

· Audio harmonic distortion: Less than 10 % (at 60% Deviation)

More than 40 dB Residual modulation

+1 dB to -3 dB of 6 dB octave from 300 Hz to 3000 Hz Audio frequency response:

#### ♦ Receiver

· Receive system: Double conversion superheterodyne

· Sensitivity: FΜ -2 dBµ emf Typ. at 20 dB SINAD DSC (CH70) -7 dBµ emf Typ. (1% BER)

-115 dBm Tvp. (20% PER) AIS

· Squelch sensitivity: Less than -2 dBµ emf

· Intermodulation rejection ratio: More than 68 dB

DSC (CH70) More than 68 dBµ emf (1% BER)

AIS More than -55 dBm (20% PER)

FΜ More than 70 dB · Spurious response:

DSC (CH70) More than 73 dBµ emf (1% BER)

· Adjacent channel selectivity: More than 70 dB

DSC (CH70) More than 73 dBµ emf (1% BER)

More than -50 dBm (20% PER)

 Audio output power: Command microphone 2 W (at 10% distortion with 4  $\Omega$ )

> External Speaker 13 W (with 4  $\Omega$ )

· Hum and noise: More than 40 dB

+1 dB to -3 dB of -6 dB octave from 300 Hz to 3000 Hz Audio frequency response:

### ■ Specifications

#### Common

#### ♦ Built-in GPS receiver

Channel: Tracking Maximum 24 ch
 Calculation Maximum 12 ch
 Differential satellites: WAAS, EGNOS, MSAS, GAGAN

• Corresponding GPS: GPS, GLONASS, SBAS

• Receiving frequency: GPS, SBAS 1575.42 MHz GLONASS 1602.00 MHz

#### **♦ NMEA 2000**

Load Equivalency Number:

# **■** Dimensions

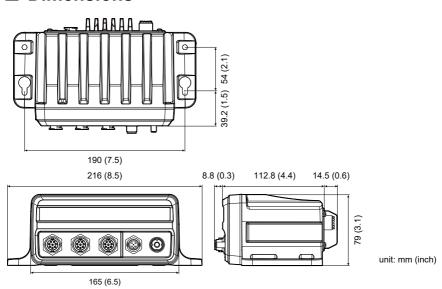

# **■** Options

**NOTE:** When an optional product with a lower IP rating than the transceiver is attached, the transceiver meets the lower IP rating of the optional product.

#### • HM-195B/HM-195SW

#### HM-195GB/HM-195GW COMMANDMICIV™

An external microphone-type controller. Provides optional intercom operation.

A 6 meters (20 feet) long connection cable, microphone hanger, and mounting base are included.

HM-195B/HM-195GB: Black HM-195SW/HM-195GW: White

#### OPC-1541 MICROPHONE EXTENSION CABLE

A 6 meters (20 feet) long microphone extension cable for optional HM-195. Up to two OPC-1541 can be connected. Usable length is 18 meters (60 feet) maximum.

#### • SP-37 HORN SPEAKER

The external horn speaker. Connect with the AF Out leads for the external speaker. ① SP-37 has not been tested and Icom does not guarantee its waterproofness.

#### • UX-241 GNSS ANTENNA

To receive GPS signals.

#### • MA-510TR AIS TRANSPONDER

You can make an Individual call to the selected AIS target without entering the target's MMSI code.

# 13 TROUBLESHOOTING

#### The transceiver does not turn ON.

- There is a bad connection to the power supply.
  - → Check the connection to the transceiver and power supply. (p. 82)
- The fuse is blown.
  - → Repair the problem, and then replace the fuse. (p. 83)

#### Little or no sound comes from the speaker.

- The squelch level is set too high.
  - → Set the squelch to the threshold point. (p. 11)
- The volume level is set too low.
  - → Set the volume level to a suitable level. (p. 11)

#### You cannot transmit with high power.

- Some channels are set for low power or receive only by regulations.
  - → Change channels. (p. 9)
- The output power is set to low.
  - → Push **HI/L0** to select high power. (p. 6)

#### Scan does not start.

- More than 2 favorite channels are not set.
  - → Set at least 2 favorite channels. (p. 15)

#### No beep sounds.

- The Key Beep function is OFF.
  - → Turn ON the function. (p. 76)

#### Individual or Group ID cannot be set.

- The entered ID code is incorrect. The first digit must be set to between '1' and '9' for an Individual ID.
  - → Enter a correct ID code. (p. 17)

#### "??" blinks instead of the position and time.

- Four hours have passed since you manually entered the position.
- The GPS position is invalid.
  - $\rightarrow$  Enter the position and time. (p. 18)

#### "No Position" and "No Time" are displayed instead of the position and time.

- The GPS signal is not correctly received.
  - → Check the GPS antenna connection and position. (p. 81)
  - → Check the cable connection to NMEA In/Out leads. (p. 81)
  - → Check the transceiver is located where the GPS antenna has a clear view to receive signal from satellites. (pp. 81, 84)
- The position and time have not been manually entered.
  - → Enter the position and time. (p. 18)

#### Sensitivity is too low, and only strong signals can be heard.

- The antenna is defective or the coaxial cable connector is shorted or cut.
  - → Repair the problem and then reconnect to the antenna connector. (p. 81)

#### Communication cannot be established.

- The antenna is defective or the coaxial cable connector is shorted or cut.
  - → Repair the problem and then reconnect to the antenna connector. (p. 81)

# TROUBLESHOOTING 13

#### The transceiver is locked up, and does not respond.

- A software error has occurred.
  - → Turn OFF the transceiver, and then turn it ON again.

#### The transceiver does not work.

- The transceiver's Phase Lock Loop is unlocked.
  - → Contact your dealer.

#### The collision alarm does not sound.

- The collision alarm function is OFF.
  - $\rightarrow$  Turn ON the collision alarm function. (p. 62)

# 14 CHANNEL LIST

# ■ For IC-M510BB USA version

**NOTE:** When the "Channel Display" is set to "3 digits" in the Radio setting, the channel number is displayed in 3 digits. See page 79 for details. (For example: "1001" is displayed as "01A.")

| Channel Number |            |      | Frequen  | cv (MHz) |
|----------------|------------|------|----------|----------|
| USA            | INT        | CAN  | Transmit | Receive  |
|                | 01         | 01   | 156.050  | 160.650  |
| 1001           | 1001       |      | 156.050  | 156.050  |
|                | 02         | 02   | 156.100  | 160.700  |
|                | 03         | 03   | 156.150  | 160.750  |
|                | 04         | "    | 156.200  | 160.800  |
|                | _ <u> </u> | 1004 | 156.200  | 156.200  |
|                | 05         | 1004 | 156.250  | 160.850  |
| 1005           | 1005       | 1005 | 156.250  | 156.250  |
| 06             | 06         | 06   | 156.300  | 156.300  |
|                | 07         | - 55 | 156.350  | 160.950  |
| 1007           | 1007       | 1007 | 156.350  | 156.350  |
| 08             | 08         | 08   | 156.400  | 156.400  |
| 09             | 09         | 09   | 156.450  | 156.450  |
| 10             | 10         | 10   | 156.500  | 156.500  |
| 11             | 11         | 11   | 156.550  | 156.550  |
| 12             | 12         | 12   | 156.600  | 156.600  |
| 13*1,3         | 13         | 13*1 | 156.650  | 156.650  |
| 14             | 14         | 14   | 156.700  | 156.700  |
| 15*2,3         | 15*1       | 15*1 | 156.750  | 156.750  |
| 16             | 16         | 16   | 156.800  | 156.800  |
| 17*1           | 17         | 17*1 | 156.850  | 156.850  |
| 17             | 18         |      | 156.900  | 161.500  |
| 1018           | 1018       | 1018 | 156.900  | 156.900  |
| 1010           | 19         | 1010 | 156.950  | 161.550  |
| 1019           | 1019       | 1019 | 156.950  | 156.950  |
| 1019           | 2019       | 1013 | RX only  | 161.550  |
| 20             | 20         | 20*1 | 157.000  | 161.600  |
| 1020           | 1020       | 20   | 157.000  | 157.000  |
| 1020           | 2020       |      | RX only  | 161.600  |
|                | 21         |      | 157.050  | 161.650  |
| 1021           | 1021       | 1021 | 157.050  | 157.050  |
| 1021           | 1021       | 2021 | RX only  | 161.650  |
|                | 22         | 2021 | 157.100  | 161.700  |
| 1022           | 1022       | 1022 | 157.100  | 157.100  |
| 1022           | 23         | 23   | 157.150  | 161.750  |
| 1023           | 1023       | 25   | 157.150  | 157.150  |
| 1020           | 1020       | 2023 | RX only  | 161.750  |
| 24             |            | 24   | 157.200  | 161.800  |
| 25             |            | 25   | 157.250  | 161.850  |
|                |            | 2025 | RX only  | 161.850  |
| 26             |            | 26   | 157.300  | 161.900  |
| 27             | 27         | 27   | 157.350  | 161.950  |
|                | 1027       |      | 157.350  | 157.350  |
| 28             | 28         | 28   | 157.400  | 162.000  |
|                |            |      | 137.400  | 102.000  |

<sup>\*1</sup> Low power only.

<sup>\*2</sup> RX only.

<sup>\*3</sup> Momentary High Power.

# CHANNEL LIST 14

| Channel Number |             |        | Frequen  | cy (MHz) |
|----------------|-------------|--------|----------|----------|
| USA            | INT         | CAN    | Transmit | Receive  |
|                | 1028        |        | 157.400  | 157.400  |
|                |             | 2028   | RX only  | 162.000  |
|                | 60          | 60     | 156.025  | 160.625  |
|                | 61          |        | 156.075  | 160.675  |
|                | <u> </u>    | 1061   | 156.075  | 156.075  |
|                | 62          | 1001   | 156.125  | 160.725  |
|                | 02          | 1062   | 156.125  | 156.125  |
|                | 63          | 1002   | 156.175  | 160.775  |
| 1063           | 1063        | 1063   | 156.175  | 156.175  |
| 1000           | 64          | 64     | 156.225  | 160.825  |
| <b></b>        | 04          | 1064   | 156.225  | 156.225  |
|                | 65          | 1004   | 156.275  | 160.875  |
| 1065           | 1065        | 1065*1 | 156.275  | 156.275  |
| 1005           | <del></del> | 1005   |          |          |
| 4000           | 66          | 4000*1 | 156.325  | 160.925  |
| 1066           | 1066        | 1066*1 | 156.325  | 156.325  |
| 67*1,3         | 67          | 67     | 156.375  | 156.375  |
| 68             | 68          | 68     | 156.425  | 156.425  |
| 69             | 69          | 69     | 156.475  | 156.475  |
| 71             | 71          | 71     | 156.575  | 156.575  |
| 72             | 72          | 72     | 156.625  | 156.625  |
| 73             | 73          | 73     | 156.675  | 156.675  |
| 74             | 74          | 74     | 156.725  | 156.725  |
|                | 75*1        | 75*1   | 156.775  | 156.775  |
|                | 76*1        | 76*1   | 156.825  | 156.825  |
| 77*1           | 77          | 77*1   | 156.875  | 156.875  |
|                | 78          |        | 156.925  | 161.525  |
| 1078           | 1078        | 1078   | 156.925  | 156.925  |
|                | 2078        |        | RX only  | 161.525  |
|                | 79          |        | 156.975  | 161.575  |
| 1079           | 1079        | 1079   | 156.975  | 156.975  |
|                | 2079        |        | RX only  | 161.575  |
|                | 80          |        | 157.025  | 161.625  |
| 1080           | 1080        | 1080   | 157.025  | 157.025  |
|                | 81          |        | 157.075  | 161.675  |
| 1081           | 1081        | 1081   | 157.075  | 157.075  |
|                | 82          |        | 157.125  | 161.725  |
| 1082           | 1082        | 1082   | 157.125  | 157.125  |
|                | 83          |        | 157.175  | 161.775  |
| 1083           | 1083        | 1083   | 157.175  | 157.175  |
|                |             | 2083   | RX only  | 161.775  |
| 84             |             | 84     | 157.225  | 161.825  |
| 85             |             | 85     | 157.275  | 161.875  |
| 86             |             | 86     | 157.325  | 161.925  |
| 87             | 87          | 87     | 157.375  | 157.375  |
| 88             | 88          | 88     | 157.425  | 157.425  |
|                | 1 00        | 1 00   | 101.420  | 101.420  |

**NOTE:** Simplex channels, 1021, 1023, 1081, 1082, and 1083 **CANNOT** be lawfully used by the general public in USA waters.

<sup>\*1</sup> Low power only.

<sup>\*2</sup> RX only.

<sup>\*3</sup> Momentary High Power.

# **14** CHANNEL LIST

## ■ For IC-M510BB EUR version

**NOTE:** When the "Channel Display" is set to "3 digits" in the Radio setting, the channel number is displayed in 3 digits. See page 79 for details. (For example: "1001" is displayed as "01A.")

#### ♦ International channels

| СН   | Frequency (MHz |         | СН       | Frequen  | cy (MHz) | СН   | Frequen  | cy (MHz) |
|------|----------------|---------|----------|----------|----------|------|----------|----------|
| СП   | Transmit       | Receive | Сп       | Transmit | Receive  | C    | Transmit | Receive  |
| 01   | 156.050        | 160.650 | 2020     | RX only  | 161.600  | 71   | 156.575  | 156.575  |
| 02   | 156.100        | 160.700 | 21       | 157.050  | 161.650  | 72   | 156.625  | 156.625  |
| 03   | 156.150        | 160.750 | 22       | 157.100  | 161.700  | 73   | 156.675  | 156.675  |
| 04   | 156.200        | 160.800 | 23       | 157.150  | 161.750  | 74   | 156.725  | 156.725  |
| 05   | 156.250        | 160.850 | 24       | 157.200  | 161.800  | 75*1 | 156.775  | 156.775  |
| 06   | 156.300        | 156.300 | 25       | 157.250  | 161.850  | 76*1 | 156.825  | 156.825  |
| 07   | 156.350        | 160.950 | 26       | 157.300  | 161.900  | 77   | 156.875  | 156.875  |
| 08   | 156.400        | 156.400 | 27*2     | 157.350  | 161.950  | 78   | 156.925  | 161.525  |
| 09   | 156.450        | 156.450 | 1027*3   | 157.350  | 157.350  | 1078 | 156.925  | 156.925  |
| 10   | 156.500        | 156.500 | 28*2     | 157.400  | 162.000  | 2078 | RX only  | 161.525  |
| 11   | 156.550        | 156.550 | 1028*3   | 157.400  | 157.400  | 79   | 156.975  | 161.575  |
| 12   | 156.600        | 156.600 | 31*1, 6  | 157.050  | 162.150  | 1079 | 156.975  | 156.975  |
| 13   | 156.650        | 156.650 | 1037*4,5 | 157.850  | 157.850  | 2079 | RX only  | 161.575  |
| 14   | 156.700        | 156.700 | 60       | 156.025  | 160.625  | 80   | 157.025  | 161.625  |
| 15*1 | 156.750        | 156.750 | 61       | 156.075  | 160.675  | 81   | 157.075  | 161.675  |
| 16   | 156.800        | 156.800 | 62       | 156.125  | 160.725  | 82   | 157.125  | 161.725  |
| 17*1 | 156.850        | 156.850 | 63       | 156.175  | 160.775  | 83   | 157.175  | 161.775  |
| 18   | 156.900        | 161.500 | 64       | 156.225  | 160.825  | 84   | 157.225  | 161.825  |
| 19   | 156.950        | 161.550 | 65       | 156.275  | 160.875  | 85   | 157.275  | 161.875  |
| 1019 | 156.950        | 156.950 | 66       | 156.325  | 160.925  | 86   | 157.325  | 161.925  |
| 2019 | RX only        | 161.550 | 67       | 156.375  | 156.375  | 87   | 157.375  | 157.375  |
| 20   | 157.000        | 161.600 | 68       | 156.425  | 156.425  | 88   | 157.425  | 157.425  |
| 1020 | 157.000        | 157.000 | 69       | 156.475  | 156.475  | P4*7 | 161.425  | 161.425  |

<sup>\*1</sup> Low power only. 
\*2 Except for the UK and EUR versions. 
\*3 For only the UK and EUR versions.

# ♦ **USA channels** (for the UK version only)

| СН       | Frequenc | , ,     | СН     | Frequenc | , ,     | СН     | Frequenc | -       | СН   | Frequenc |         |
|----------|----------|---------|--------|----------|---------|--------|----------|---------|------|----------|---------|
| <u> </u> | Transmit | Receive | •      | Transmit | Receive | •      | Transmit | Receive | •    | Transmit | Receive |
| 1001     | 156.050  | 156.050 | 17*1,2 | 156.850  | 156.850 | 1037   | 157.850  | 157.850 | 1079 | 156.975  | 156.975 |
| 1005     | 156.250  | 156.250 | 1018   | 156.900  | 156.900 | 1063   | 156.175  | 156.175 | 1080 | 157.025  | 157.025 |
| 06       | 156.300  | 156.300 | 1019   | 156.950  | 156.950 | 1065   | 156.275  | 156.275 | 1081 | 157.075  | 157.075 |
| 1007     | 156.350  | 156.350 | 20     | 157.000  | 161.600 | 1066   | 156.325  | 156.325 | 1082 | 157.125  | 157.125 |
| 08       | 156.400  | 156.400 | 1020   | 157.000  | 157.000 | 67*1,2 | 156.375  | 156.375 | 1083 | 157.175  | 157.175 |
| 09       | 156.450  | 156.450 | 1021   | 157.050  | 157.050 | 68     | 156.425  | 156.425 | 84   | 157.225  | 161.825 |
| 10       | 156.500  | 156.500 | 1022   | 157.100  | 157.100 | 69     | 156.475  | 156.475 | 85   | 157.275  | 161.875 |
| 11       | 156.550  | 156.550 | 1023   | 157.150  | 157.150 | 71     | 156.575  | 156.575 | 86   | 157.325  | 161.925 |
| 12       | 156.600  | 156.600 | 24     | 157.200  | 161.800 | 72     | 156.625  | 156.625 | 87   | 157.375  | 157.375 |
| 13*1,2   | 156.650  | 156.650 | 25     | 157.250  | 161.850 | 73     | 156.675  | 156.675 | 88   | 157.425  | 157.425 |
| 14       | 156.700  | 156.700 | 26     | 157.300  | 161.900 | 74     | 156.725  | 156.725 | P4   | 161.425  | 161.425 |
| 15*1,2   | RX only  | 156.750 | 27     | 157.350  | 161.950 | 77*2   | 156.875  | 156.875 |      |          |         |
| 16       | 156.800  | 156.800 | 28     | 157.400  | 162.000 | 1078   | 156.925  | 156.925 |      |          |         |

<sup>\*1</sup> Momentary High Power \*2 Low power only

**NOTE:** Simplex channels, 1021, 1023, 1081, 1082, and 1083 **CANNOT** be lawfully used by the general public in USA waters.

<sup>\*6</sup> For only the NLD version. \*7 For only the UK version.

① 1037 and P4 channels are UK Marina Channels: M1=1037, M2=P4 for only the UK version.

① 1037 and P4 channels are UK Marina Channels: M1=1037, M2=P4.

# INDEX

| A                  | C                    | U                     |
|--------------------|----------------------|-----------------------|
| Accessories        | Call channel         | Detail screen59       |
| Command Microphone | Radio settings78     | Distress call         |
| 2                  | Selecting9           | Cancel call21         |
| Supplied           | Setting12            | Receiving33           |
| accessories83      | CH 70 SQL Level, DSC | Regular call22        |
| AIS                | Settings45           | Sending19             |
| About AIS52        | Channel              | Simple call19         |
| AIS classes52      | Group9               | Software Key21        |
| AIS list           | Name14               | DSC                   |
| Danger list57      | Selecting9           | Address ID17          |
| Friends list57     | Channel 169          | Log, received41       |
| Target list57      | Channel Display      | Log, transmitted41    |
| Use56              | Radio Settings79     | Settings44            |
| Alarm Status       | Channel Group        | DSC Remote Control    |
| (DSC Settings) .45 | Radio settings78     | Controller name49     |
| All Ships call     | CH Auto Switch       | DSC operation51       |
| Receiving37        | DSC Settings44       | ID and Priority50     |
| Sending25          | Command microphone   | Priority Controller49 |
| Anchor Watch       | COMMANDMIC           | DSC data output44     |
| Starting65         | Speaker77            | Dual/Tri-watch        |
| Stopping65         | Display Contrast76   | Description16         |
| AquaQuake12        | Menu screen items74  | Operation16           |
| Auto ACK           | Plotter screen53     | Radio settings78      |
| (DSC Settings)44   | Soft key/Dial        |                       |
| В                  | assignment76         |                       |
| Backlight11        | CPA/TCPA             |                       |
| Configuration76    | Alarm61              |                       |
| oomigaration       | Audible Alarm61      |                       |
|                    | CPA61                |                       |
|                    | Slow Warn62          |                       |
|                    | TCPA61               |                       |

# INDEX

| F                   |                           | M                     |
|---------------------|---------------------------|-----------------------|
| Favorite CH         | ID Blocking               | MA-510TR              |
| Radio Settings78    | Deleting63                | Connecting82          |
| Favorite channels15 | Editing63                 | Man Overboard (MOB)   |
| Friend              | Inactivity Timer          | Starting64            |
| Alarm62             | Configuration76           | Stopping64            |
| Deleting58          | Individual Acknowledgment | Menu screen           |
| Editing58           | Sending24                 | Description76         |
| Entering58          | Individual call           | Items74               |
| List57, 62          | Receiving36               | Use73                 |
| Front panel2, 81    | Sending23                 | Microphone            |
| Function Display3   | Individual ID             | Connecting81          |
| Fuse replacement83  | Deleting18                | MMSI code, entering7  |
| G                   | DSC Settings44            | Mounting              |
| GPS                 | Entering17                | the transceiver84     |
| Configuration76     | Intercom68                | Multiple-task mode42  |
| Group9              | ĸ                         | N                     |
| Group call          | Key Assignment            | NMEA 018379, 81       |
| Receiving37         | Configuration76           | NMEA 2000             |
| Sending26           | Key Beep                  | Compatible PGN list80 |
| Group ID            | Configuration76           | Noise Cancel          |
| Deleting18          | Comiguration10            | Configuration77       |
| DSC setting44       | L                         | North up/Course up61  |
| -                   | License                   | North up/Course upor  |
| н                   | Operator1                 |                       |
| Hailer70            | Ship Station1             |                       |
| Horn71              | LO/DX                     |                       |
|                     | Radio Settings79          |                       |
|                     | Lost target66             |                       |

# INDEX

| 0                        | R                      | Т                    |
|--------------------------|------------------------|----------------------|
| Options90                | Radio Info80           | Target Display61     |
| P                        | Receiving13            | Test Acknowledgement |
| Panel Description2       | RX Hailer69            | Receiving40          |
| Plotter                  | Configuration77        | Sending28            |
| Description53            | s                      | Test call            |
| Use53                    | Scan                   | Receiving39          |
| Polling                  | Priority14             | Sending27            |
| Reply call, receiving 40 | Starting15             | Time, entering18     |
| Reply call, sending32    | Types14                | Transmitting13       |
| Request call,            | Scan Timer             | U                    |
| sending29                | Radio settings78       | UTC Offset           |
| Position                 | Scan Type              | Configuration76      |
| Entering18               | Radio settings78       | v                    |
| Input                    | Self Check Test        | •                    |
| (DSC Settings)44         | (DSC Settings) .45     | Volume level11       |
| Reply call,              | Simple call,           | W                    |
| receiving40              | Distress call 19       | Weather Alert10      |
| Reply call, sending30    | Slow Warn62            | Weather channels10   |
| Request call,            | Software Keys5         | WX Alert             |
| receiving38              | Specifications87~89    | Radio settings78     |
| Request call,            | Squelch level11        |                      |
| sending29                | Supplied accessories83 |                      |
| Power Switch             |                        |                      |
| Configuration77          |                        |                      |
| Procedure (DSC           |                        |                      |

Settings)......45

| How the World Communicates |                                            |
|----------------------------|--------------------------------------------|
|                            |                                            |
|                            |                                            |
|                            |                                            |
|                            |                                            |
|                            |                                            |
|                            |                                            |
|                            |                                            |
|                            |                                            |
|                            |                                            |
|                            |                                            |
|                            |                                            |
|                            |                                            |
|                            |                                            |
| A7732D-1EX                 | Icom Inc.<br>1-1-32 Kamiminami, Hirano-ku, |

Printed in Japan © 2023 Icom Inc.

Mar. 2023

Osaka 547-0003, Japan